# <span id="page-0-0"></span>**Szervizelési kézikönyv**

[Hibaelhárítás](file:///C:/data/systems/Vos1310/hu/SM/html/trouble.htm#wp1092170) Miel[őtt elkezdene dolgozni a számítógép belsejében](file:///C:/data/systems/Vos1310/hu/SM/html/before.htm#wp1180036) **[Merevlemez](file:///C:/data/systems/Vos1310/hu/SM/html/hdd.htm#wp1180023)** [Vezeték nélküli helyi hálózat \(Wireless Local Area Network](file:///C:/data/systems/Vos1310/hu/SM/html/minicard.htm#wp1180289) - WLAN) kártya [Ventilátor](file:///C:/data/systems/Vos1310/hu/SM/html/fan.htm#wp1179839) [Processzor h](file:///C:/data/systems/Vos1310/hu/SM/html/cpucool.htm#wp1179839)űtőkészlet [Processzor modul](file:///C:/data/systems/Vos1310/hu/SM/html/cpu.htm#wp1179976) <u>[Memória](file:///C:/data/systems/Vos1310/hu/SM/html/memory.htm#wp1180190)</u><br>[Sarokfed](file:///C:/data/systems/Vos1310/hu/SM/html/hingecvr.htm#wp1179934)őlap [billenty](file:///C:/data/systems/Vos1310/hu/SM/html/keyboard.htm#wp1179980)űzet Feszültség- [és multimédiagombtartó](file:///C:/data/systems/Vos1310/hu/SM/html/pwrbutto.htm#wp1179934) [Képernyő](file:///C:/data/systems/Vos1310/hu/SM/html/display.htm#wp1179838)

[Kézpihentető](file:///C:/data/systems/Vos1310/hu/SM/html/palmrest.htm#wp1181046) [Ujjlenyomat-](file:///C:/data/systems/Vos1310/hu/SM/html/fingprin.htm#wp1181046)olvas Belső [Bluetooth](file:///C:/data/systems/Vos1310/hu/SM/html/btooth.htm#wp1179838) [Optikai meghajtó](file:///C:/data/systems/Vos1310/hu/SM/html/optical.htm#wp1179928) [Alaplap](file:///C:/data/systems/Vos1310/hu/SM/html/sysboard.htm#wp1180315) [Hangszóró](file:///C:/data/systems/Vos1310/hu/SM/html/speaker.htm#wp1180768) [USB elosztó](file:///C:/data/systems/Vos1310/hu/SM/html/daughcar.htm#wp1180928)-kártya [DC feszültség modul](file:///C:/data/systems/Vos1310/hu/SM/html/power.htm#wp1180928) [Gombelem](file:///C:/data/systems/Vos1310/hu/SM/html/coinbatt.htm#wp1179839) [Telepzáró szerkezet](file:///C:/data/systems/Vos1310/hu/SM/html/latch.htm#wp1179838) A BIOS Flash alkalma

## **Megjegyzések, figyelmeztetések és óvintézkedések**

**MEGJEGYZÉS:** A MEGJEGYZÉSEK a számítógép biztonságosabb és hatékonyabb használatát elősegítő fontos tudnivalókat tartalmaznak.

 $\bullet$ FIGYELMEZTETÉS: A "FIGYELEM" hardver meghibásodás vagy adatvesztés potenciális lehetőségére hívja fel a figyelmet, egyben közli a probléma elkerülésének módját.

**VIGYÁZAT! Az ÓVINTÉZKEDÉSEK esetleges tárgyi és személyi sérülésekre, illetve életveszélyre hívják fel a figyelmet.** 

Ha az Ön által vásárolt számítógép Dell™ n Series típusú, a dokumentumban szereplő, Microsoft® Windows® operációs rendszerekkel kapcsolatos utalások nem érvényesek.

## **A dokumentumban közölt információ külön értesítés nélkül is megváltozhat. © 2008-2009 Dell Inc. Minden jog fenntartva.**

A Dell Inc. előzetes írásos engedélye nélkül szigorúan tilos a dokumentumot bármiféle módon sokszorosítani.

A dokumentumban használt védjegyek: *Dell, a DELL* logó, és Vos*tro* a Dell Inc. védjegyei, *Michows, Mindows, Vinchows, Vista, és a Windows Vista start gomb a Microsoft Corporation*<br>védjegyei, vagy bejegyzett védjegyei az

A dokumentumban egyéb védjegyek és védett nevek is szerepelhetnek, amelyek a védjegyeztek cégre, edamint annak termékeire vonatkoznak. A Dell Inc.<br>elhárít minden, a sajátján kívüli védjegyekkel és márkanevekel kapcsolatban

Szeptember 2009 Rev. A02

### <span id="page-1-0"></span> **Mielőtt elkezdene dolgozni a számítógép belsejében Szervizelési kézikönyv**

- [Ajánlott eszközök](#page-1-1)
- **Mit kell tudnia a**

Ez a fejezet a számítógép alkatrészeinek ki- és beszerelését ismerteti. Ha másképp nem írja, minden procedúra feltételezi, hogy:

- l Elvégezte az ebben a fejezetben található lépéseket.
- l Elolvasta a számítógépével szállított biztonsági útmutatásokat.
- l Mikor alkatrészt cserél, Ön már eltávolította az eredetit, ha telepítve volt.

**MEGJEGYZÉS:** A számítógép színe és bizonyos alkatrészek különbözhetnek a dokumentumból leírtaktól.

## <span id="page-1-1"></span>**Ajánlott eszközök**

A jelen dokumentumban leírt műveletekhez a következő szerszámokra lehet szüksége:

- l Kis, laposélű csavarhúzó
- l Phillips csavarhúzó
- l Kis műanyag vonalzó
- l BIOS-frissítés (lásd a Dell támogatási weboldalát a **support.dell.com** címen).

## <span id="page-1-2"></span>**Mit kell tudnia a saját biztonsága érdekében**

Tartsa be az alábbi óvintézkedéseket a számítógép potenciális károsodásának elkerülése és a saját biztonsága érdekében.

**VIGYÁZAT! Az ebben a részben ismertetett műveletek elvégzése előtt olvassa el a a számítógéphez kapott biztonsági utasításokat.** 

- **VIGYÁZAT! Számos javítást csak hivatalos szervizszakember végezhet el. A felhasználó csak azokat a hibaelhárítási és egyszerű javítási**  műveleteket végezheti el, amelyeket a termékdokumentáció ismertet, vagy amelyekre a telefonos szolgálattól vagy támogató csapattól utasítást<br>kap. A Dell által nem jóváhagyott szervizelés okozta károkéra a jótállás nem érvé **utasításokat.**
- **FIGYELMEZTETES:** Az elektrosztatikus kisülés elkerülése érdekében, földelje magát csuklóra erősíthető földelőkábellel vagy úgy, hogy rendszeresen<br>festetlen fém felülethez ér például a számítógép hátulján található csatlak
- **FIGYELMEZTETES:** Az alkatrészeket és a kártyákat kezelje óvatosan. Ne érintse meg a kártyákon található alkatrészeket és érintkezőket. A kártyát<br>tartsa a szélénél vagy a fém szerelőkeretnél fogva. A komponenseket, például tartsa.
- **FIGYELMEZTETÉS:** A hálózati csatlakozódugót ne a kábelnél, hanem magánál a csatlakozódugónál vagy a feszültségoldó huroknál fogva húzza ki a dugaszolóaljzatból. A zárófüllel ellátott kábelcsatlakozóknál nyomja be a zárófület, hogy felszabadítsa a csatlakozót. LA kábel csatlakoztatásakor vagy<br>kihúzásakor tartsa a csatlakozódugót a megfelelő irányban és helyzetbe

1. Győződjön meg arról, hogy a munkaasztal sima és tiszta, hogy megelőzze a számítógép fedelének karcolódását.

- 2. Kapcsolja ki a számítógépet
	- <sup>l</sup> *Microsoft*® *Windows*® *XP esetében*, kattintson **Start**® **Lezárás**® **Lezárás**.

l *Microsoft Windows Vista*® *esetében*, kattintson **Start** , kattintson a nyíl ikonon majd a **Lezárás** gombon.

**MEGJEGYZES:** Győződjön meg róla, hogy a számítógép kikapcsolt állapotban, nem pedig valamely energiagazdálkodási üzemmódban van.<br>Amennyiben a számítógépet nem tudja kikapcsolni az operációs rendszerrel, nyomja meg, és tar

3. Áramtalanítsa a számítógépet és minden csatolt eszközt.

**FIGYELMEZTETÉS:** A hálózati kábel eltávolításához először húzza ki a kábelt a számítógépből, majd a fali aljzatból.

- 4. Húzzon ki minden telefon vagy hálózati kábelt a számítógépből.
- 5. Távolítson el minden kártyát az ExpressCard nyílásból és a 8 az 1ben memóriakártya-olvasóból.

**FIGYELMEZTETÉS:** Az alaplap sérülésének elkerülése végett, az akkumulátort ki kell vennie a helyéről mielőtt javításba fogna.

**MEGJEGYZES:** A számítógép sérülésének elkerülése végett, csak az ehhez a Dell™ modellhez tervezett akkumulátort használjon. Ne használjon más<br>Dell számítógéphez gyártott akkumulátort.

- 6. Fordítsa fel a számítógépet.
- 7. Csúsztassa a telepzárót nyitott állásba.
- 8. Csúsztassa a telepzáró reteszt nyitott állásba. (Lehet hogy a reteszt nyitott állapotban kell tartania amíg eltávolítja a rekeszt).
- 9. Csúsztassa ki az akkumulátort az akkumulátor-rekeszből.

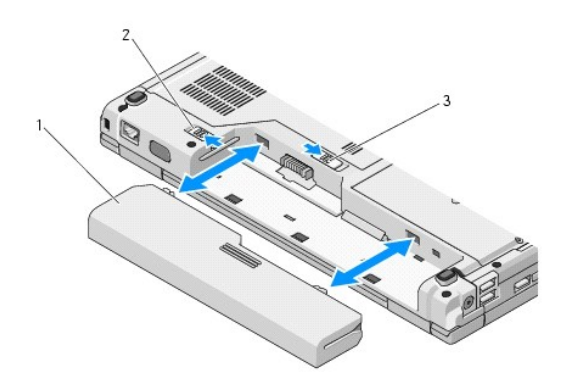

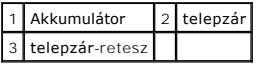

10. Fordítsa a számítógépet fedőlappal felfele, nyissa fel a kijelzőt, nyomja meg a tápfeszültség gombot hogy az alaplap földelődjön.

### <span id="page-3-0"></span> **A BIOS Flash alkalmazása Szervizelési kézikönyv**

- 
- [BIOS flashelés CD](#page-3-1)-ről  $\bullet$  BIOS flashelés

Ha az új alaphoz BIOS-frissítő médiát, pl CD-t mellékeltek, frissítse a BIOS-t erről a médiáról. Ha nincs BIOS-frissítő médiája, lásd BIOS flashelés a merevle meghaj

## <span id="page-3-1"></span>**BIOS flashelés CD-ről**

- **FIGYELMEZTETES:** Csatlakoztassa a váltóáramú adaptert egy elektromos csatlakozóaljzathoz amiről tudja, hogy működik, hogy megelőzze a<br>feszültséghiányt. Ennek hiánya a rendszer sérüléséhez vezethet.
- 1. Győződjön meg róla, hogy a váltóáramú adapter csatlakoztatva van az elektromos csatlakozóaljzathoz és a fő akkumulátor megfelelően be van szerelve.
- 2. Indítsa el a számítógépet.
- 3. A lemeztálca kinyitásához nyomja meg az optikai meghajtó elején található tálcanyitó gombot.
- 4. Helyezze a BIOS-frissítő CD-t a meghajtó-tálca közepére, majd finoman csukja be a tálcát.
- 5. Indítsa újra a számítógépet.
- 6. Amikor a DELL embléma megjelenik, azonnal nyomja meg az <F12> billentyűt.

**MEGJEGYZES:** Ha a billentyűt túl sokáig tartja nyomva, előfordulhat, hogy a billentyűlenyomás hatástalan marad. Ennek elkerülése érdekében a<br>**Boot Device Menu (**Rendszerindító eszköz menü) megnyitásához egyenletes időközö

Ha túl sokáig vár és megjelenik az operációs rendszer logója, várjon tovább, amíg megjelenik a Microsoft® Windows® asztal, majd kapcsolja ki a számítógépet, és próbálja újra.

7. A **Boot Device Menu** (Rendszerindító eszköz) menüben a fel- és a lefelé mutató nyílbillentyű használatával vagy a megfelelő számbillentyű megnyomásával jelölje ki a **CD-ROM** lehetőséget, majd nyomja meg az <Enter> billentyűt.

**MEGJEGYZÉS:** A Quickboot (Gyorsindítás) csak az aktuális indításra vonatkozóan módosítja az indítási sorrendet. Újraindításkor a számítógép a rendszerbeállításban megadott rendszerindítási sorrend szerint indul el.

**FIGYELMEZTETÉS:** A folyamatot, ha egyszer elindult ne szakítsa meg. Ez a rendszer károsodását okozhatja.

- 8. Kövesse a képernyőn megjelenő utasításokat. A számítógép elindul és frissíti a BIOS-t. Mikor a flash frissítés kész van, a számítógép automatikusan újraindítja magát.
- 9. Vegye ki a BIOS frissítő CD-t a meghajtóból.

### <span id="page-3-2"></span>**BIOS flashelés a merevlemez meghajtóról**

- Θ **FIGYELMEZTETES:** Csatlakoztassa a váltóáramú adaptert egy elektromos csatlakozóaljzathoz amiről tudja, hogy működik, hogy megelőzze a<br>feszültséghiányt. Ennek hiánya a rendszer sérüléséhez vezethet.
- 1. Győződjön meg róla, hogy a váltóáramú adapter csatlakoztatva van az elektromos csatlakozóaljzathoz és a fő akkumulátor megfelelően be van szerelve és egy hálózati kábel csatlakoztatva van.
- 2. Indítsa el a számítógépet.
- 3. Keresse meg az utolsó BIOS frissítés fájlt a **support.dell.com** címen.
- 4. Kattintson a **Download Now** (Letöltés most) gombra a fájl letöltéséhez.
- 5. Mikor az **Export Compliance Disclaimer** ablak megjelenik, kattintson a **Yes, I Accept this Agreement** (Igen, elfogadom a megállapodást) gombra.
- 6. A **Fájl mentése** ablakban kattintson a **Program mentése lemezre** opción, majd az **OK**-n.

7. A **Mentés helye** ablakban kattintson a lefele mutató nyílon hogy a **Mentés helye** menü megjelenjen, válassza az **Asztalt**, és kattintson a **Mentés** gombra.

A fájl az asztalra töltődik le.

8. Kattintson a **Close** (Bezárás) gombra, mikor a **Download Complete** (Letöltés kész) ablak megjelenik.

A fájl ikonja megjelenik az asztalon, és ugyanazt a nevet kapja, mint a letöltött BIOS frissítő fájl.

9. Duplán kattintson az asztalon a fájl ikonjára, és kövesse a képernyőn megjelenő utasításokat.

### <span id="page-5-0"></span> **Belső Bluetooth® vezeték nélküli technológiás kártya Szervizelési kézikönyv**

- [A kártya eltávolítása](#page-5-1)
- **[A kártya cseréje](#page-5-2)**

#### **VIGYÁZAT! Az ebben a részben ismertetett műveletek elvégzése előtt olvassa el a a számítógéphez kapott biztonsági utasításokat.**

Amennyiben a számítógépével Bluetooth vezeték nélküli technológiás kártyát rendelt, ez már telepítve van.

## <span id="page-5-1"></span>**A kártya eltávolítása**

- 1. Kövesse a következő fejezetben olvasható utasításokat: Miel[őtt elkezdene dolgozni a számítógép belsejében](file:///C:/data/systems/Vos1310/hu/SM/html/before.htm#wp1180036).
- 2. Távolítsa el a merevlemez meghajtót (lásd [A merevlemez meghajtó kiszerelése](file:///C:/data/systems/Vos1310/hu/SM/html/hdd.htm#wp1180031)).
- 3. Távolítsa el a WLAN kártyát (lásd [A WLAN kártya eltávolítása](file:///C:/data/systems/Vos1310/hu/SM/html/minicard.htm#wp1180300)).
- 4. Távolítsa el a ventilátort (lásd [A ventilátor eltávolítása](file:///C:/data/systems/Vos1310/hu/SM/html/fan.htm#wp1179841)).
- 5. Távolítsa el a számítógép oldallapját (lásd Sarokfed[őlap eltávolítása](file:///C:/data/systems/Vos1310/hu/SM/html/hingecvr.htm#wp1179936)).
- 6. Távolítsa el a billentyűzetet (lásd A billenty[űzet eltávolítás](file:///C:/data/systems/Vos1310/hu/SM/html/keyboard.htm#wp1179991)).
- 7. Távolítsa el a kijelzőt (lásd A kijelz[ő egység eltávolítása](file:///C:/data/systems/Vos1310/hu/SM/html/display.htm#wp1179842)).
- 8. Távolítsa el a kézpihentetőt (lásd [A kézpihentető eltávolítása](file:///C:/data/systems/Vos1310/hu/SM/html/palmrest.htm#wp1181048)).
- 9. Emelje ki a kártyát és a kábelt, majd csatolja le a kártya csatlakoztatót a kártyáról.
- 10. Távolítsa el a kártyát a kártyahelyről.

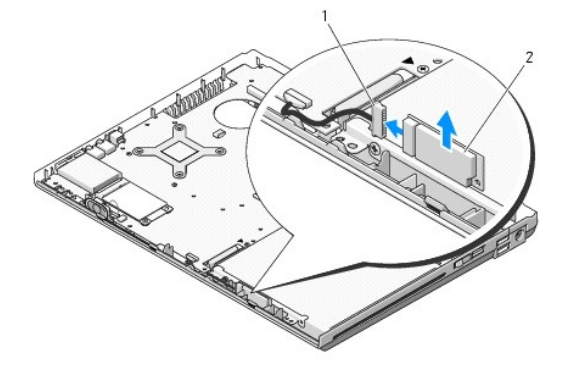

**1** kártyakábel csatlakozó **2** kártya

### <span id="page-5-2"></span>**A kártya cseréje**

**A)** VIGYÁZAT! Az ebben a részben ismertetett műveletek elvégzése előtt olvassa el a a számítógéphez kapott biztonsági utasításokat.

**MEGJEGYZÉS:** Ez a procedúra feltételezi, hogy először elvégezte az eltávolítási procedúrát.

1. Csatlakoztassa a kártya kábelének csatlakozóját a kártyához.

- 2. Cserélje ki a kártyát a kártyahelyen.
- 3. Helyezze vissza a kézpihentetőt (lásd **[A kézpihentető cseréje](file:///C:/data/systems/Vos1310/hu/SM/html/palmrest.htm#wp1181144)**).
- 4. Helyezze vissza a kijelzőt (lásd **A kijelz[ő egység kicserélése](file:///C:/data/systems/Vos1310/hu/SM/html/display.htm#wp1179924)**).
- 5. Helyezze vissza a billentyűzetet (lásd A billenty[űzet cseréje](file:///C:/data/systems/Vos1310/hu/SM/html/keyboard.htm#wp1179937)).
- 6. Helyezze vissza a számítógép oldallapját (lásd [Az oldallap forgópántjának visszahelyezése](file:///C:/data/systems/Vos1310/hu/SM/html/hingecvr.htm#wp1180009)).
- 7. Helyezze vissza a ventilátort (lásd [A ventilátor cseréje](file:///C:/data/systems/Vos1310/hu/SM/html/fan.htm#wp1179900)).
- 8. Helyezze vissza a WLAN kártyát (lásd **[A WLAN kártya cseréje](file:///C:/data/systems/Vos1310/hu/SM/html/minicard.htm#wp1180318))**.
- 9. Helyezze vissza a merevlemez meghajtót (lásd **[A merevlemez meghajtó cseréje](file:///C:/data/systems/Vos1310/hu/SM/html/hdd.htm#wp1185459)**).

### <span id="page-7-0"></span> **Gombelem Szervizelési kézikönyv**

- [A gombelem eltávolítása](#page-7-1)
- [A gombelem cseréje](#page-7-2)

## <span id="page-7-1"></span>**A gombelem eltávolítása**

- **VIGYÁZAT! Az ebben a részben ismertetett műveletek elvégzése előtt olvassa el a a számítógéphez kapott biztonsági utasításokat.**
- 1. Kövesse a következő fejezetben olvasható utasításokat: Miel[őtt elkezdene dolgozni a számítógép belsejében](file:///C:/data/systems/Vos1310/hu/SM/html/before.htm#wp1180036).
- 2. Távolítsa el a merevlemez meghajtót (lásd **[A merevlemez meghajtó kiszerelése](file:///C:/data/systems/Vos1310/hu/SM/html/hdd.htm#wp1180031)**).
- 3. Távolítsa el a WLAN kártyát (lásd [A WLAN kártya eltávolítása](file:///C:/data/systems/Vos1310/hu/SM/html/minicard.htm#wp1180300)).
- 4. Távolítsa el a ventilátort (lásd [A ventilátor eltávolítása](file:///C:/data/systems/Vos1310/hu/SM/html/fan.htm#wp1179841)).
- 5. Távolítsa el a számítógép oldallapját (lásd Sarokfed[őlap eltávolítása](file:///C:/data/systems/Vos1310/hu/SM/html/hingecvr.htm#wp1179936)).
- 6. Távolítsa el a billentyűzetet (lásd A billenty[űzet eltávolítás](file:///C:/data/systems/Vos1310/hu/SM/html/keyboard.htm#wp1179991)).
- 7. Távolítsa el a kijelzőt (lásd *A kijelz[ő egység eltávolítása](file:///C:/data/systems/Vos1310/hu/SM/html/display.htm#wp1179842)*).
- 8. Távolítsa el a kézpihentetőt (lásd [A kézpihentető eltávolítása](file:///C:/data/systems/Vos1310/hu/SM/html/palmrest.htm#wp1181048)).
- 9. Válassza le a kábelt ami a belső Bluetooth® vezeték nélküli belső kártyát rögzíti (lásd [A kártya eltávolítása](file:///C:/data/systems/Vos1310/hu/SM/html/btooth.htm#wp1179856)).
- 10. Távolítsa el az optikai meghajtót (lásd [Az optikai meghajtó eltávolítása](file:///C:/data/systems/Vos1310/hu/SM/html/optical.htm#wp1179930)).
- 11. Távolítsa el az áramköri lapot (lásd [Az alaplap kiszerelése](file:///C:/data/systems/Vos1310/hu/SM/html/sysboard.htm#wp1180340)).
- 12. Válassza le a gombelem csatlakozó kábelét az alaplapról.
- 13. Emelje ki a gombelemet az alaplapról.

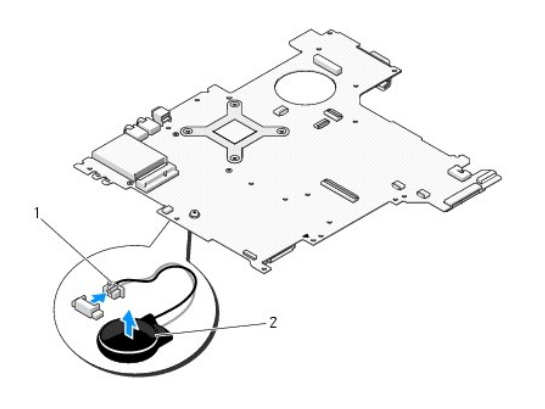

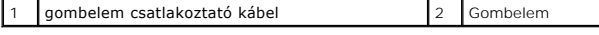

## <span id="page-7-2"></span>**A gombelem cseréje**

**VIGYÁZAT! Az ebben a részben ismertetett műveletek elvégzése előtt olvassa el a a számítógéphez kapott biztonsági utasításokat.** 

**MEGJEGYZÉS:** Ez a procedúra feltételezi, hogy először elvégezte az eltávolítási procedúrát.

- 1. Csatlakoztassa a gombelem csatlakozó kábelét az alaplapra.
- 2. Helyezze vissza a gombelemet az alaplapra.
- 3. Helyezze vissza az áramköri lapot (lásd [Az alaplap cseréje](file:///C:/data/systems/Vos1310/hu/SM/html/sysboard.htm#wp1180048)).
- 4. Helyezze vissza az optikai meghajtót (lásd [Az optikai meghajtó cseréje](file:///C:/data/systems/Vos1310/hu/SM/html/optical.htm#wp1179957)).
- 5. Csatlakoztassa a kábelt ami a belső Bluetooth® vezeték nélküli belső kártyát rögzíti az alaplaphoz (lásd [A kártya cseréje](file:///C:/data/systems/Vos1310/hu/SM/html/btooth.htm#wp1179913)).
- 6. Helyezze vissza a kézpihentetőt (lásd [A kézpihentető cseréje](file:///C:/data/systems/Vos1310/hu/SM/html/palmrest.htm#wp1181144)).
- 7. Helyezze vissza a kijelzőt (lásd A kijelz[ő egység kicserélése](file:///C:/data/systems/Vos1310/hu/SM/html/display.htm#wp1179924)).
- 8. Helyezze vissza a billentyűzetet (lásd A billenty[űzet cseréje](file:///C:/data/systems/Vos1310/hu/SM/html/keyboard.htm#wp1179937)).
- 9. Helyezze vissza a számítógép oldallapját (lásd [Az oldallap forgópántjának visszahelyezése](file:///C:/data/systems/Vos1310/hu/SM/html/hingecvr.htm#wp1180009)).
- 10. Helyezze vissza a ventilátort (lásd **[A ventilátor cseréje](file:///C:/data/systems/Vos1310/hu/SM/html/fan.htm#wp1179900)**).
- 11. Helyezze vissza a WLAN kártyát (lásd **[A WLAN kártya cseréje](file:///C:/data/systems/Vos1310/hu/SM/html/minicard.htm#wp1180318))**.
- 12. Helyezze vissza a merevlemez meghajtót (lásd [A merevlemez meghajtó cseréje](file:///C:/data/systems/Vos1310/hu/SM/html/hdd.htm#wp1185459)).

#### <span id="page-9-0"></span> **Processzor modul Szervizelési kézikönyv**

- **[A processzor modul eltávolítása](#page-9-1)**
- A processzor-[modul cseréje](#page-9-2)

## <span id="page-9-1"></span>**A processzor modul eltávolítása**

**VIGYÁZAT! Mielőtt hozzáfogna ehhez a procedúrához, olvassa el a számítógéppel kapott biztonsági útmutatásokat.** 

- 1. Kövesse a következő fejezetben olvasható utasításokat: Miel[őtt elkezdene dolgozni a számítógép belsejében](file:///C:/data/systems/Vos1310/hu/SM/html/before.htm#wp1180036).
- 2. Távolítsa el az M2.5 x 5-mm csavart ami a memória fedőlapját tartja.
- 3. Távolítsa el a fedelet és tegye félre.
- 4. Távolítsa el a ventilátort (lásd [A ventilátor eltávolítása](file:///C:/data/systems/Vos1310/hu/SM/html/fan.htm#wp1179841)).
- 5. Távolítsa el a processzorhűtő egységet (lásd **A processzor hűt[őkészletének eltávolítása](file:///C:/data/systems/Vos1310/hu/SM/html/cpucool.htm#wp1179841)**).

**FIGYELMEZTETÉS:** Ahhoz, hogy a processzor sérülését elkerülje, tartsa a csavarhúzót merőlegesen a processzorra, mikor a csavart forgatja.

6. A ZIF-foglalat meglazításához használjon egy kis lapos csavarhúzót és fordítsa a ZIF-foglalat csavarját balra amíg megáll.

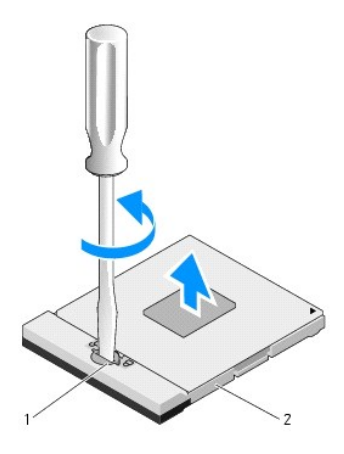

1 ZIF-foglalat csavar 2 ZIF-foglalat

0 **FIGYELMEZTETES:** Ahhoz hogy a legjobb hűtést biztosítsa a processzornak, ne érintse meg a hőátadó felületet a processzorhűtő egységen. A bőrön<br>levő olajok csökkenthetik a hőátadó képességet.

**FIGYELMEZTETÉS:** Mikor eltávolítja a processzor-modult, húzza egyenesen felfele. Legyen óvatos, ne hajlítsa el a processzor-modul lábait.

7. Emelje ki a processzor-modult a ZIF-foglalatból.

## <span id="page-9-2"></span>**A processzor-modul cseréje**

- **VIGYÁZAT! Mielőtt hozzáfogna ehhez a procedúrához, olvassa el a számítógéppel kapott biztonsági útmutatásokat.**
- **FIGYELMEZTETES:** Ne érintse meg a processzor-kockát. Nyomja meg és tartsa lenyomva a processzort a rétegre amin a kocka van, miközben elfordítja<br>a csavart, hogy megelőzze a szaggatott érintkezést a csavar és a processzor
- $\bullet$ **FIGYELMEZTETES:** Győződjön meg róla, hogy a zár teljesen nyitva van mielőtt a processzor modult beülteti. A processzor helyes beültetése a ZIF-<br>foglalatba nem követel erőkífejtést. Ha a processzor nincs megfelelően a hely
- **MEGJEGYZÉS:** Amennyiben új processzort telepít, ezzel szállítanak egy új hűtőberendezést amely magába foglal egy felszerelt hűtőrácsot, vagy egy új hűtőrácsot szerelési útmutatásokkal.

**MEGJEGYZÉS:** Ez a procedúra feltételezi, hogy először elvégezte az eltávolítási procedúrát.

1. Állítsa a processzor modul 1-es láb sarkát egy vonalba a ZIF-foglalat 1-es láb sarkával, majd helyezze be a processzort.

**MEGJEGYZÉS:** A processzor 1-es láb sarkán van egy háromszög ami egyezik a ZIF-foglalat 1-es láb sarkán található háromszöggel.

Ha a processzor helyesen van behelyezve, mind a négy sarka egy magasságban van. Ha egy vagy több sarok magasabban van mint a többi, a modul nincs helyesen behelyezve.

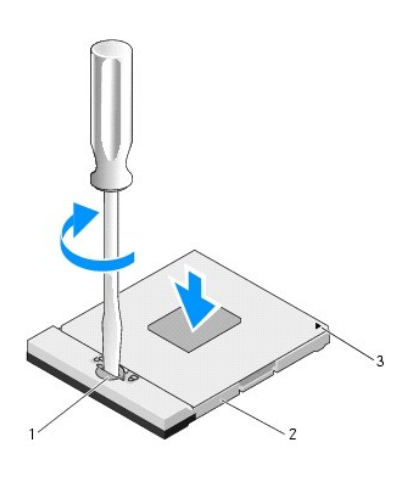

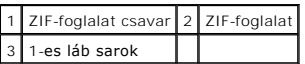

**FIGYELMEZTETÉS:** Ahhoz, hogy a processzor sérülését elkerülje, tartsa a csavarhúzót merőlegesen a processzorra, mikor a csavart forgatja.

- 2. Szorítsa meg a ZIF-foglalatot a csavar jobbra forgatásával, hogy a processzort biztosítsa az alaplapon.
- 3. Helyezze vissza a processzorhűtő egységet (lásd A processzor hűt[őkészletének cseréje](file:///C:/data/systems/Vos1310/hu/SM/html/cpucool.htm#wp1179900)).
- 4. Szerelje vissza a ventilátort (lásd [A ventilátor cseréje](file:///C:/data/systems/Vos1310/hu/SM/html/fan.htm#wp1179900))
- 5. Helyezze vissza a memória fedőlapját.

### <span id="page-11-0"></span> **Processzor hűtőkészlet Szervizelési kézikönyv**

- A processzor hűt[őkészletének eltávolítása](#page-11-1)
- A processzor hűt[őkészletének cseréje](#page-11-2)

## <span id="page-11-1"></span>**A processzor hűtőkészletének eltávolítása**

**VIGYÁZAT! Mielőtt hozzáfogna ehhez a procedúrához, olvassa el a számítógéppel kapott biztonsági útmutatásokat.** 

- 1. Kövesse a következő fejezetben olvasható utasításokat: Miel[őtt elkezdene dolgozni a számítógép belsejében](file:///C:/data/systems/Vos1310/hu/SM/html/before.htm#wp1180036).
- 2. Távolítsa el az M2.5 x 5-mm csavart ami a memória fedőlapját tartja.
- 3. Távolítsa el a fedelet és tegye félre.
- 4. Távolítsa el a ventilátort (lásd [A ventilátor eltávolítása](file:///C:/data/systems/Vos1310/hu/SM/html/fan.htm#wp1179841)).
- 5. Lazítsa meg sorrendben a négy rögzített csavart amelyek a processzor hűtőkészletét rögzítik az alaplaphoz és óvatosan távolítsa el a processzor hűtőkészletét a számítógépből.

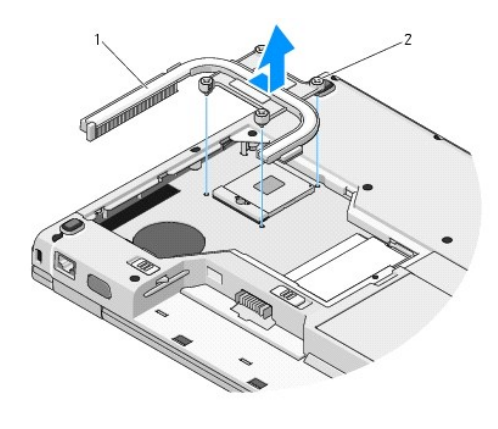

1 Processzor hűtőkészlet 2 rögzített csavarok (4)

## <span id="page-11-2"></span>**A processzor hűtőkészletének cseréje**

**VIGYÁZAT! Mielőtt hozzáfogna ehhez a procedúrához, olvassa el a számítógéppel kapott biztonsági útmutatásokat.** 

- **MEGJEGYZÉS:** Ez a procedúra feltételezi, hogy először elvégezte az eltávolítási procedúrát.
- 1. Találtassa a négy rögzített csavart a processzor hűtőkészletén az alaplapon levő lyukakkal és szorítsa meg őket.
- 2. Szerelje vissza a ventilátort (lásd [A ventilátor cseréje](file:///C:/data/systems/Vos1310/hu/SM/html/fan.htm#wp1179900))
- 3. Sorrendben, szorítsa meg a négy rögzített csavart, hogy biztosítsa a processzor hűtőszerkezetét az alaplaphoz.
- 4. Helyezze vissza a memória fedőlapját.

## <span id="page-13-0"></span> **USB elosztó-kártya Szervizelési kézikönyv**

- Az USB elosztó-[kártya eltávolítása](#page-13-1)
- [Az USB elosztó](#page-13-2)-kártya cseréje

## <span id="page-13-1"></span>**Az USB elosztó-kártya eltávolítása**

- **VIGYÁZAT! Mielőtt hozzáfogna ehhez a procedúrához, olvassa el a számítógéphez kapott biztonsági utasításokat.**
- 1. Kövesse a következő fejezetben olvasható utasításokat: Miel[őtt elkezdene dolgozni a számítógép belsejében](file:///C:/data/systems/Vos1310/hu/SM/html/before.htm#wp1180036).
- 2. Távolítsa el a merevlemez meghajtót (lásd **[A merevlemez meghajtó kiszerelése](file:///C:/data/systems/Vos1310/hu/SM/html/hdd.htm#wp1180031)**).
- 3. Távolítsa el a WLAN kártyát (lásd [A WLAN kártya eltávolítása](file:///C:/data/systems/Vos1310/hu/SM/html/minicard.htm#wp1180300)).
- 4. Távolítsa el a számítógép oldallapját (lásd Sarokfed[őlap eltávolítása](file:///C:/data/systems/Vos1310/hu/SM/html/hingecvr.htm#wp1179936)).
- 5. Távolítsa el a billentyűzetet (lásd A billenty[űzet eltávolítás](file:///C:/data/systems/Vos1310/hu/SM/html/keyboard.htm#wp1179991)).
- 6. Távolítsa el a kijelzőt (lásd A kijelz[ő egység eltávolítása](file:///C:/data/systems/Vos1310/hu/SM/html/display.htm#wp1179842)).
- 7. Távolítsa el a kézpihentetőt (lásd **[A kézpihentető eltávolítása](file:///C:/data/systems/Vos1310/hu/SM/html/palmrest.htm#wp1181048)**).
- 8. Távolítsa el az M2.5 x 5-mm csavart az elosztó-kártyából.
- 9. Csatolja le az elosztó-kártya csatlakozóját a kártyáról.
- 10. Távolítsa el az elosztókártyát a számítógép aljából.

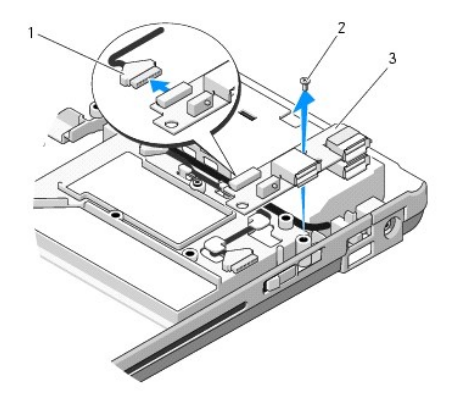

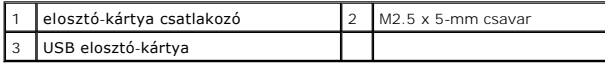

## <span id="page-13-2"></span>**Az USB elosztó-kártya cseréje**

**VIGYÁZAT! Mielőtt hozzáfogna ehhez a procedúrához, olvassa el a számítógéphez kapott biztonsági utasításokat.** 

**MEGJEGYZÉS:** Ez a procedúra feltételezi, hogy először elvégezte az eltávolítási procedúrát.

- 1. Helyezze vissza az M2.5 x 5-mm csavart amivel rögzíti az elosztó-kártyát a számítógép aljához.
- 2. Csatlakoztassa az elosztó-kártya csatlakozóját a kártyához.
- 3. Helyezze vissza a kézpihentetőt (lásd **[A kézpihentető cseréje](file:///C:/data/systems/Vos1310/hu/SM/html/palmrest.htm#wp1181144)**).
- 4. Helyezze vissza a kijelzőt (lásd A kijelz[ő egység kicserélése](file:///C:/data/systems/Vos1310/hu/SM/html/display.htm#wp1179924)).
- 5. Helyezze vissza a billentyűzetet (lásd **A billenty[űzet cseréje](file:///C:/data/systems/Vos1310/hu/SM/html/keyboard.htm#wp1179937)**).
- 6. Helyezze vissza a számítógép oldallapját (lásd [Az oldallap forgópántjának visszahelyezése](file:///C:/data/systems/Vos1310/hu/SM/html/hingecvr.htm#wp1180009)).
- 7. Helyezze vissza a WLAN kártyát (lásd **[A WLAN kártya cseréje](file:///C:/data/systems/Vos1310/hu/SM/html/minicard.htm#wp1180318))**.
- 8. Helyezze vissza a merevlemez meghajtót (lásd **[A merevlemez meghajtó cseréje](file:///C:/data/systems/Vos1310/hu/SM/html/hdd.htm#wp1185459)**).

### <span id="page-15-0"></span> **Képernyő Szervizelési kézikönyv**

- Kijelz[ő egység](#page-15-1)
- **O** [Kijelz](#page-16-1)őelőlap
- Kijelző [inverter](#page-18-0)
- Kijelző [panel](#page-19-0)
- Kijelz[ő kábel](#page-20-0)
- **[Kamera és mikrofon együttes](#page-21-0)**

## <span id="page-15-1"></span>**Kijelző egység**

## <span id="page-15-2"></span>**A kijelző egység eltávolítása**

**VIGYÁZAT! Mielőtt nekifogna a következő procedúrának, olvassa el a számítógéphez kapott biztonsági utasításokat.** 

- 1. Kövesse a következő fejezetben olvasható utasításokat: Miel[őtt elkezdene dolgozni a számítógép belsejében](file:///C:/data/systems/Vos1310/hu/SM/html/before.htm#wp1180036).
- 2. Távolítsa el a merevlemez meghajtót (lásd [A merevlemez meghajtó kiszerelése](file:///C:/data/systems/Vos1310/hu/SM/html/hdd.htm#wp1180031)).
- 3. Távolítsa el a WLAN kártyát (lásd [A WLAN kártya eltávolítása](file:///C:/data/systems/Vos1310/hu/SM/html/minicard.htm#wp1180300)).
- 4. Távolítsa el a számítógép oldallapját (lásd Sarokfed[őlap eltávolítása](file:///C:/data/systems/Vos1310/hu/SM/html/hingecvr.htm#wp1179936)).
- 5. Távolítsa el a billentyűzetet (lásd A billenty[űzet eltávolítás](file:///C:/data/systems/Vos1310/hu/SM/html/keyboard.htm#wp1179991)).

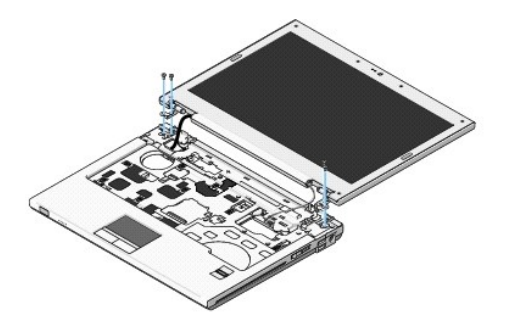

- 6. Sorban távolítsa el a négy számozott M2.5 x 5-mm csavart a kijelzőegység aljáról.
- 7. Távolítsa el a rögzített földeléscsavart, majd csatolja le a kijelző kábelét az alaplap kijelző csatlakoztatójáról.
- 8. Emelje meg a kijelző kábeleit és az antenna-kábeleket a kézpihentető levő fülek mögül.

**FIGYELMEZTETÉS:** Győződjön meg róla, hogy a kijelző és az antenna kábelei nem csípődnek be a műanyag fülek mögé.

9. Emelje ki a kijelzőegységet a számítógépből.

<span id="page-16-0"></span>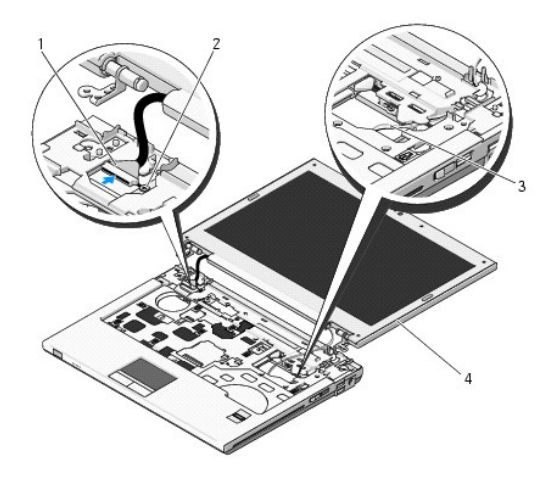

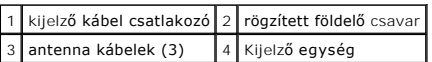

## <span id="page-16-2"></span>**A kijelző egység kicserélése**

**VIGYÁZAT! Mielőtt nekifogna a következő procedúrának, olvassa el a számítógéphez kapott biztonsági utasításokat. MEGJEGYZÉS:** Ez a procedúra feltételezi, hogy először elvégezte az eltávolítási procedúrát.

1. Hozza egy vonalba a kijelző csuklópántjait a számítógépen található lyukakkal, majd engedje le a kijelzőt a helyére.

**FIGYELMEZTETÉS:** Győződjön meg róla, hogy a kijelző és az antenna kábelei megfelelő módon vannak elvezetve a műanyag fülek mögé.

2. Emelje meg a kijelző kábeleit és az antenna-kábeleket a kézpihentető levő fülek mögül.

- 3. Csúsztassa át az antennakábelt a kézpihentetőn levő lyukon és a számítógép alján.
- 4. Csatlakoztassa a kijelző kábelt a kijelző kábelcsatlakozóhoz az alaplapon.
- 5. Helyezze vissza a rögzített földelő csavart.
- 6. Sorban helyezze vissza a négy számozott M2.5 x 5-mm csavart a kijelzőegység aljába.
- 7. Helyezze vissza a billentyűzetet (lásd A billenty[űzet cseréje](file:///C:/data/systems/Vos1310/hu/SM/html/keyboard.htm#wp1179937)).
- 8. Helyezze vissza a számítógép oldallapját (lásd [Az oldallap forgópántjának visszahelyezése](file:///C:/data/systems/Vos1310/hu/SM/html/hingecvr.htm#wp1180009)).
- 9. Csukja le a kijelzőt és fordítsa a számítógépet a hátoldalával felfele.
- 10. Helyezze vissza a WLAN kártyát (lásd **[A WLAN kártya cseréje](file:///C:/data/systems/Vos1310/hu/SM/html/minicard.htm#wp1180318)**).
- 11. Helyezze vissza a merevlemez meghajtót (lásd [A merevlemez meghajtó cseréje](file:///C:/data/systems/Vos1310/hu/SM/html/hdd.htm#wp1185459)).

## <span id="page-16-1"></span>**Kijelzőelőlap**

### <span id="page-16-3"></span>**A kijelzőelőlap eltávolítása**

**VIGYÁZAT! Mielőtt nekifogna a következő procedúrának, olvassa el a számítógéphez kapott biztonsági utasításokat.** 

- <span id="page-17-1"></span>1. Kövesse a következő fejezetben olvasható utasításokat: Miel[őtt elkezdene dolgozni a számítógép belsejében](file:///C:/data/systems/Vos1310/hu/SM/html/before.htm#wp1180036).
- 2. Távolítsa el a merevlemez meghajtót (lásd **[A merevlemez meghajtó kiszerelése](file:///C:/data/systems/Vos1310/hu/SM/html/hdd.htm#wp1180031)**).
- 3. Távolítsa el a WLAN kártyát (lásd **[A WLAN kártya eltávolítása](file:///C:/data/systems/Vos1310/hu/SM/html/minicard.htm#wp1180300)**).
- 4. Távolítsa el a számítógép oldallapját (lásd Sarokfed[őlap eltávolítása](file:///C:/data/systems/Vos1310/hu/SM/html/hingecvr.htm#wp1179936)).
- 5. Távolítsa el a billentyűzetet (lásd **A billenty[űzet eltávolítás](file:///C:/data/systems/Vos1310/hu/SM/html/keyboard.htm#wp1179991)**).
- 6. Távolítsa el a kijelzőt (lásd A kijelz[ő egység eltávolítása](#page-15-2)).
- 7. Távolítsa el a négy gumiütközőt és a két műanyag csavarfedőt a kijelzőelőlapról.
- 8. Távolítsa el a hat M2.5 x 5-mm csavart a képernyőelőlapról.

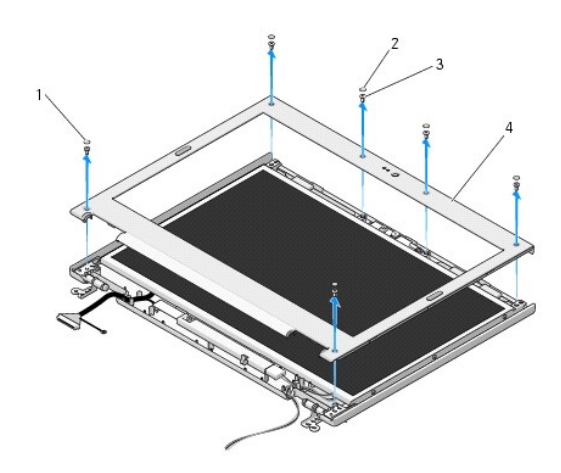

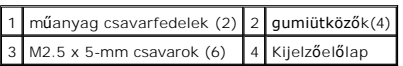

**FIGYELMEZTETÉS:** Az előlap levétele a felső fedőlapról különleges figyelmet igényel az előlap sérülésének elkerülése végett.

9. Az alsó középső résztől kezdve az ujjaival távolítsa el az előlapot a felső fedőlaptól, majd emelje a belső széleket, hogy az előlap többi részét is leválassza.

## <span id="page-17-0"></span>**A képernyőelőlap cseréje**

**VIGYÁZAT! Mielőtt nekifogna a következő procedúrának, olvassa el a számítógéphez kapott biztonsági utasításokat.** 

**MEGJEGYZÉS:** Ez a procedúra feltételezi, hogy először elvégezte az eltávolítási procedúrát.

- 1. Bármelyik saroktól kezdve az ujjával finoman kattintsa a helyére, hogy a felső előlaphoz csatolja.
- 2. Helyezze vissza a hat M2.5 x 5-mm csavart a képernyőelőlapra.
- 3. Helyezze vissza a négy gumiütközőt és a két műanyag csavarfedőt a kijelzőelőlapra.
- 4. Helyezze vissza a kijelzőt (lásd **A kijelz[ő egység kicserélése](#page-16-2)**).
- 5. Helyezze vissza a billentyűzetet (lásd A billenty[űzet cseréje](file:///C:/data/systems/Vos1310/hu/SM/html/keyboard.htm#wp1179937)).
- 6. Helyezze vissza a számítógép oldallapját (lásd [Az oldallap forgópántjának visszahelyezése](file:///C:/data/systems/Vos1310/hu/SM/html/hingecvr.htm#wp1180009)).
- 7. Helyezze vissza a WLAN kártyát (lásd [A WLAN kártya cseréje](file:///C:/data/systems/Vos1310/hu/SM/html/minicard.htm#wp1180318)).

<span id="page-18-2"></span>8. Helyezze vissza a merevlemez meghajtót (lásd **A** merevlemez meghajtó cseréje).

## <span id="page-18-0"></span>**Kijelző inverter**

## <span id="page-18-1"></span>**A kijelző inverter eltávolítása**

**VIGYÁZAT! Mielőtt hozzáfogna ehhez a procedúrához, olvassa el a számítógéppel kapott biztonsági útmutatásokat.** 

- 1. Kövesse a következő fejezetben olvasható utasításokat: Miel[őtt elkezdene dolgozni a számítógép belsejében](file:///C:/data/systems/Vos1310/hu/SM/html/before.htm#wp1180036).
- 2. Távolítsa el a merevlemez meghajtót (lásd [A merevlemez meghajtó kiszerelése](file:///C:/data/systems/Vos1310/hu/SM/html/hdd.htm#wp1180031)).
- 3. Távolítsa el a WLAN kártyát (lásd [A WLAN kártya eltávolítása](file:///C:/data/systems/Vos1310/hu/SM/html/minicard.htm#wp1180300)).
- 4. Távolítsa el a számítógép oldallapját (lásd Sarokfed[őlap eltávolítása](file:///C:/data/systems/Vos1310/hu/SM/html/hingecvr.htm#wp1179936)).
- 5. Távolítsa el a billentyűzetet (lásd <u>A billenty[űzet eltávolítás](file:///C:/data/systems/Vos1310/hu/SM/html/keyboard.htm#wp1179991)</u>).
- 6. Távolítsa el a kijelzőt (lásd A kijelz[ő egység eltávolítása](#page-15-2)).
- 7. Távolítsa el a kijelzőelőlapot (lásd A kijelzőel[őlap eltávolítása](#page-16-3)).
- 8. Távolítsa el az M2 x 3-mm csavart a kijelzőinverterről.
- 9. Csatolja le a két kijelzőinverter-csatlakozót.
- 10. Emelje ki a kijelzoinvertert a felső fedőlapból.

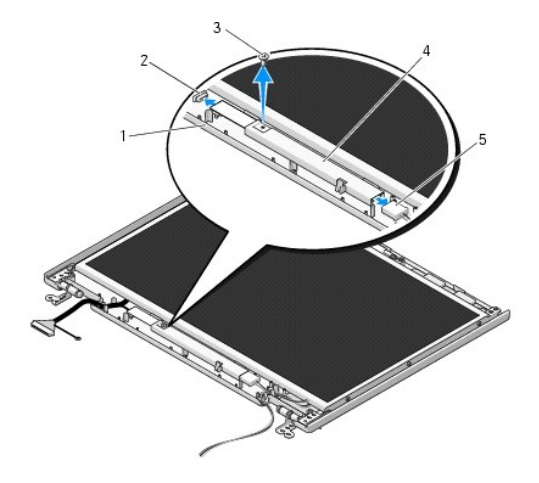

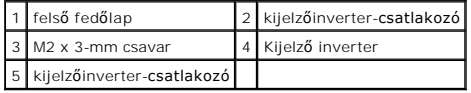

<span id="page-18-3"></span>**FIGYELMEZTETÉS:** Az előlap levétele a felső fedőlapról különleges figyelmet igényel az előlap sérülésének elkerülése végett.

## **A kijelzőinverter cseréje**

**VIGYÁZAT! Mielőtt hozzáfogna ehhez a procedúrához, olvassa el a számítógéppel kapott biztonsági útmutatásokat.** 

**MEGJEGYZÉS:** Ez a procedúra feltételezi, hogy először elvégezte az eltávolítási procedúrát.

- <span id="page-19-2"></span>1. Csatlakoztassa a két kijelzőinverter-csatlakozót a kijelzőinverterhez.
- 2. Helyezze vissza az M2 x 3-mm csavart ami a kijelzőinvertert rögzíti.
- 3. Helyezze vissza a kijelzőelőlapot (lásd **A képernyőel[őlap cseréje](#page-17-0)**).
- 4. Helyezze vissza a kijelzőt (lásd A kijelz[ő egység kicserélése](#page-16-2)).
- 5. Helyezze vissza a billentyűzetet (lásd A billenty[űzet cseréje](file:///C:/data/systems/Vos1310/hu/SM/html/keyboard.htm#wp1179937)).
- 6. Helyezze vissza a számítógép oldallapját (lásd [Az oldallap forgópántjának visszahelyezése](file:///C:/data/systems/Vos1310/hu/SM/html/hingecvr.htm#wp1180009)).
- 7. Helyezze vissza a WLAN kártyát (lásd [A WLAN kártya cseréje](file:///C:/data/systems/Vos1310/hu/SM/html/minicard.htm#wp1180318)).
- 8. Helyezze vissza a merevlemez meghajtót (lásd [A merevlemez meghajtó cseréje](file:///C:/data/systems/Vos1310/hu/SM/html/hdd.htm#wp1185459)).

## <span id="page-19-0"></span>**Kijelző panel**

### <span id="page-19-1"></span>**Kijelző panel eltávolítása**

**VIGYÁZAT! Mielőtt hozzáfogna ehhez a procedúrához, olvassa el a számítógéppel kapott biztonsági útmutatásokat.** 

- 1. Kövesse a következő fejezetben olvasható utasításokat: Miel[őtt elkezdene dolgozni a számítógép belsejében](file:///C:/data/systems/Vos1310/hu/SM/html/before.htm#wp1180036).
- 2. Távolítsa el a merevlemez meghajtót (lásd **[A merevlemez meghajtó kiszerelése](file:///C:/data/systems/Vos1310/hu/SM/html/hdd.htm#wp1180031)**).
- 3. Távolítsa el a WLAN kártyát (lásd [A WLAN kártya eltávolítása](file:///C:/data/systems/Vos1310/hu/SM/html/minicard.htm#wp1180300)).
- 4. Távolítsa el a számítógép oldallapját (lásd Sarokfed[őlap eltávolítása](file:///C:/data/systems/Vos1310/hu/SM/html/hingecvr.htm#wp1179936)).
- 5. Távolítsa el a billentyűzetet (lásd A billenty[űzet eltávolítás](file:///C:/data/systems/Vos1310/hu/SM/html/keyboard.htm#wp1179991)).
- 6. Távolítsa el a kijelzőt (lásd **A kijelz[ő egység eltávolítása](#page-15-2)**).
- 7. Távolítsa el a kijelzőelőlapot (lásd **A kijelzőel[őlap eltávolítása](#page-16-3)**).
- 8. Távolítsa el a kijelzőinvertert (lásd A kijelz[ő inverter eltávolítása](#page-18-1)).
- 9. Távolítsa el a két M2 x 5-mm csavart a kijelző sarokpántjairól.
- 10. Távolítsa el a kamera/mikrofon együttest (lásd [A kamera és mikrofon együttes eltávolítása](#page-21-1)).
- 11. Emelje ki a kijelző panelt a felső fedőlapból.
- 12. Távolítsa el a hat M2 x 3-mm csavart (három minden oldalon) a kijelző sarokpántjáról.

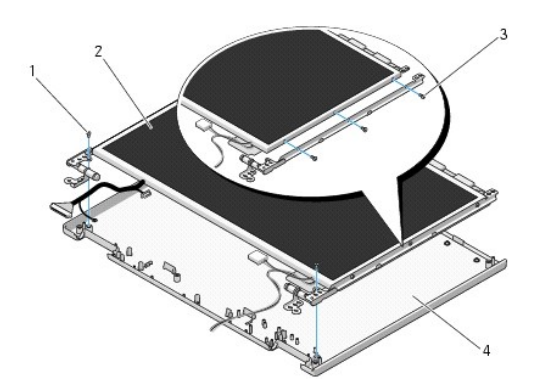

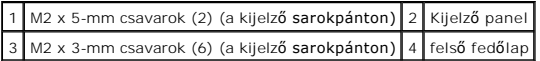

## **A kijelző panel cseréje**

**VIGYÁZAT! Mielőtt hozzáfogna ehhez a procedúrához, olvassa el a számítógéppel kapott biztonsági útmutatásokat. MEGJEGYZÉS:** Ez a procedúra feltételezi, hogy először elvégezte az eltávolítási procedúrát.

1. Helyezze vissza a hat M2 x 3-mm csavart (három mindkét oldalon) ami a kijelző panelt a sarokpánthoz rögzíti.

**MEGJEGYZÉS:** A kijelző sarokpántjai L (bal) és R (jobb) címkékkel vannak ellátva.

- 2. Helyezze a kijelző panelegységet a felső fedőlapba.
- 3. Tegye vissza a kamera/mikrofon együttest (lásd [A kamera és mikrofon együttes cseréje](#page-22-0)).
- 4. Állítsa be a vezetőtüskéket a kijelző sarokpántjához és helyezze a kijelzőpanelt a felső fedőlapba.
- 5. Helyezze vissza a két M2 x 5-mm csavart a sarokpántba.
- 6. Helyezze vissza a kijelzőinvertert (lásd A kijelz[őinverter cseréje](#page-18-3)).
- 7. Helyezze vissza a kijelzőelőlapot (lásd A képernyőel[őlap cseréje](#page-17-0)).
- 8. Helyezze vissza a kijelzőt (lásd **A kijelz[ő egység kicserélése](#page-16-2)**).
- 9. Helyezze vissza a billentyűzetet (lásd A billenty[űzet cseréje](file:///C:/data/systems/Vos1310/hu/SM/html/keyboard.htm#wp1179937)).
- 10. Helyezze vissza a számítógép oldallapját (lásd [Az oldallap forgópántjának visszahelyezése](file:///C:/data/systems/Vos1310/hu/SM/html/hingecvr.htm#wp1180009))
- 11. Helyezze vissza a WLAN kártyát (lásd **[A WLAN kártya cseréje](file:///C:/data/systems/Vos1310/hu/SM/html/minicard.htm#wp1180318)**).
- 12. Helyezze vissza a merevlemez meghajtót (lásd [A merevlemez meghajtó cseréje](file:///C:/data/systems/Vos1310/hu/SM/html/hdd.htm#wp1185459)).

## <span id="page-20-0"></span>**Kijelző kábel**

### **A kijelzőkábel eltávolítása**

**VIGYÁZAT! Mielőtt hozzáfogna ehhez a procedúrához, olvassa el a számítógéppel kapott biztonsági útmutatásokat.** 

- 1. Kövesse a következő fejezetben olvasható utasításokat: Miel[őtt elkezdene dolgozni a számítógép belsejében](file:///C:/data/systems/Vos1310/hu/SM/html/before.htm#wp1180036).
- 2. Távolítsa el a merevlemez meghajtót (lásd **[A merevlemez meghajtó kiszerelése](file:///C:/data/systems/Vos1310/hu/SM/html/hdd.htm#wp1180031)**).
- 3. Távolítsa el a WLAN kártyát (lásd [A WLAN kártya eltávolítása](file:///C:/data/systems/Vos1310/hu/SM/html/minicard.htm#wp1180300)).
- 4. Távolítsa el a számítógép oldallapját (lásd Sarokfed[őlap eltávolítása](file:///C:/data/systems/Vos1310/hu/SM/html/hingecvr.htm#wp1179936)).
- 5. Távolítsa el a billentyűzetet (lásd **A billenty[űzet eltávolítás](file:///C:/data/systems/Vos1310/hu/SM/html/keyboard.htm#wp1179991)**).
- 6. Távolítsa el a kijelzőt (lásd A kijelz[ő egység eltávolítása](#page-15-2)).
- 7. Távolítsa el a kijelzőelőlapot (lásd A kijelzőel[őlap eltávolítása](#page-16-3)).
- 8. Távolítsa el a kijelzőinvertert (lásd A kijelz[ő inverter eltávolítása](#page-18-1)).
- <span id="page-21-2"></span>9. Távolítsa el a kamera/mikrofon együttest (lásd [A kamera és mikrofon együttes eltávolítása](#page-21-1)).
- 10. Távolítsa el a kijelző panelt (lásd Kijelz[ő panel eltávolítása](#page-19-1)).
- 11. Emelje ki a kijelző panelt a felső fedőlapból.
- 12. Válassza le a kijelző kábelt a kijelző panel hétoldalán levő csatlakozóról.

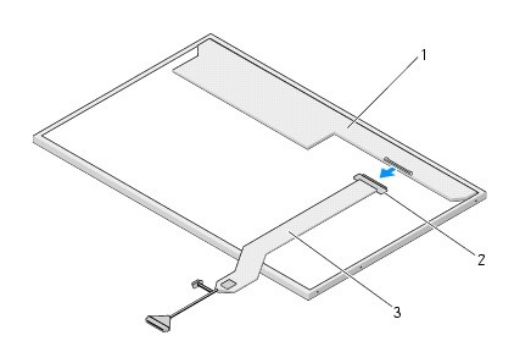

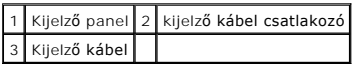

## <span id="page-21-3"></span>**A kijelző kábel cseréje**

**VIGYÁZAT! Mielőtt hozzáfogna ehhez a procedúrához, olvassa el a számítógéppel kapott biztonsági útmutatásokat.** 

**MEGJEGYZÉS:** Ez a procedúra feltételezi, hogy először elvégezte az eltávolítási procedúrát.

1. Csatlakoztassa a kijelző kábelt a kijelző panel hétoldalán levő csatlakozóról.

- 2. Helyezze vissza a kijelző panelt (lásd A kijelz[ő kábel cseréje](#page-21-3)).
- 3. Csatlakoztassa a kamera/mikrofon kábelt a csatlakozóhoz a kamera/mikrofon együttesen.
- 4. Helyezze vissza a kamera/mikrofon együttest (lásd [A kamera és mikrofon együttes cseréje](#page-22-0)).
- 5. Helyezze vissza a két M2 x 5-mm csavart a sarokpántba.
- 6. Helyezze vissza a kijelzőinvertert (lásd **A kijelz[őinverter cseréje](#page-18-3)**).
- 7. Helyezze vissza a kijelzőelőlapot (lásd A képernyőel[őlap cseréje](#page-17-0)).
- 8. Helyezze vissza a kijelzőt (lásd A kijelz[ő egység kicserélése](#page-16-2)).
- 9. Helyezze vissza a billentyűzetet (lásd A billenty[űzet cseréje](file:///C:/data/systems/Vos1310/hu/SM/html/keyboard.htm#wp1179937)).
- 10. Helyezze vissza a számítógép oldallapját (lásd [Az oldallap forgópántjának visszahelyezése](file:///C:/data/systems/Vos1310/hu/SM/html/hingecvr.htm#wp1180009)).
- 11. Helyezze vissza a WLAN kártyát (lásd **[A WLAN kártya cseréje](file:///C:/data/systems/Vos1310/hu/SM/html/minicard.htm#wp1180318)**).
- 12. Helyezze vissza a merevlemez meghajtót (lásd [A merevlemez meghajtó cseréje](file:///C:/data/systems/Vos1310/hu/SM/html/hdd.htm#wp1185459)).

## <span id="page-21-0"></span>**Kamera és mikrofon együttes**

<span id="page-21-1"></span>**A kamera és mikrofon együttes eltávolítása**

#### <span id="page-22-1"></span>**VIGYÁZAT! Mielőtt hozzáfogna ehhez a procedúrához, olvassa el a számítógéppel kapott biztonsági útmutatásokat.**

- 1. Kövesse a következő fejezetben olvasható utasításokat: Miel[őtt elkezdene dolgozni a számítógép belsejében](file:///C:/data/systems/Vos1310/hu/SM/html/before.htm#wp1180036).
- 2. Távolítsa el a merevlemez meghajtót (lásd **[A merevlemez meghajtó kiszerelése](file:///C:/data/systems/Vos1310/hu/SM/html/hdd.htm#wp1180031)**).
- 3. Távolítsa el a WLAN kártyát (lásd [A WLAN kártya eltávolítása](file:///C:/data/systems/Vos1310/hu/SM/html/minicard.htm#wp1180300)).
- 4. Távolítsa el a számítógép oldallapját (lásd Sarokfed[őlap eltávolítása](file:///C:/data/systems/Vos1310/hu/SM/html/hingecvr.htm#wp1179936)).
- 5. Távolítsa el a billentyűzetet (lásd A billenty[űzet eltávolítás](file:///C:/data/systems/Vos1310/hu/SM/html/keyboard.htm#wp1179991)).
- 6. Távolítsa el a kijelzőt (lásd A kijelz[ő egység eltávolítása](#page-15-2)).
- 7. Távolítsa el a kijelzőelőlapot (lásd A kijelzőel[őlap eltávolítása](#page-16-3)).
- 8. Távolítsa el az M2 x 3-mm csavart ami a kamera/mikrofon együttest rögzíti.
- 9. Emelje ki a kamera/mikrofon együttest a felső fedőlapból és csatolja le a kábelt.

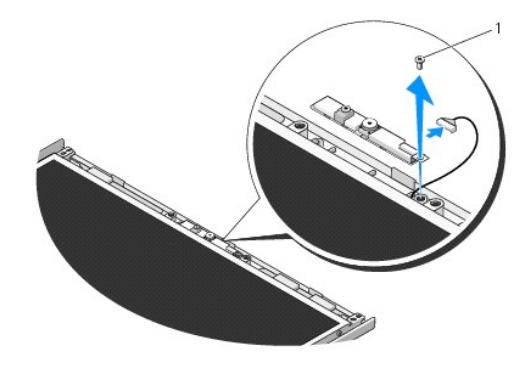

1 M2 x 3-mm csavar

### <span id="page-22-0"></span>**A kamera és mikrofon együttes cseréje**

**VIGYÁZAT! Mielőtt hozzáfogna ehhez a procedúrához, olvassa el a számítógéppel kapott biztonsági útmutatásokat.** 

**MEGJEGYZÉS:** Ez a procedúra feltételezi, hogy először elvégezte az eltávolítási procedúrát.

- 1. Csatlakoztassa a kamera/mikrofon kábelt a csatlakozóhoz a kamera/mikrofon együttesen.
- 2. Helyezze el a kamera/mikrofon együttest a felső fedőlapban és tegye vissza az M2 x 3-mm csavart ami rögzíti a kamera/mikrofon együttest a fedőlapban.
- 3. Helyezze vissza a kijelzőelőlapot (lásd A képernyőel[őlap cseréje](#page-17-0)).
- 4. Helyezze vissza a kijelzőt (lásd A kijelz[ő egység kicserélése](#page-16-2)).
- 5. Helyezze vissza a billentyűzetet (lásd A billenty[űzet cseréje](file:///C:/data/systems/Vos1310/hu/SM/html/keyboard.htm#wp1179937)).
- 6. Helyezze vissza a számítógép oldallapját (lásd [Az oldallap forgópántjának visszahelyezése](file:///C:/data/systems/Vos1310/hu/SM/html/hingecvr.htm#wp1180009)).
- 7. Helyezze vissza a WLAN kártyát (lásd **[A WLAN kártya cseréje](file:///C:/data/systems/Vos1310/hu/SM/html/minicard.htm#wp1180318)**).
- 8. Helyezze vissza a merevlemez meghajtót (lásd **[A merevlemez meghajtó cseréje](file:///C:/data/systems/Vos1310/hu/SM/html/hdd.htm#wp1185459)**).

### <span id="page-24-0"></span> **Ventilátor Szervizelési kézikönyv**

- [A ventilátor eltávolítása](#page-24-1)
- **A** ventilátor cseréje

## <span id="page-24-1"></span>**A ventilátor eltávolítása**

- **VIGYÁZAT! Mielőtt nekifogna a következő procedúrának, olvassa el a számítógéphez kapott biztonsági utasításokat.**
- 1. Kövesse a következő fejezetben olvasható utasításokat: Miel[őtt elkezdene dolgozni a számítógép belsejében](file:///C:/data/systems/Vos1310/hu/SM/html/before.htm#wp1180036).
- 2. Távolítsa el az M2.5 x 5-mm csavart ami a memória házának fedelét tartja.
- 3. Távolítsa el a memória fedőlapját.
- 4. Távolítsa el a két M2.5 x 5-mm csavart ami a ventilátort a számítógép aljához rögzíti.
- 5. Válassza le a ventilátor csatlakozóját az alaplapról és távolítsa el a ventilátort.

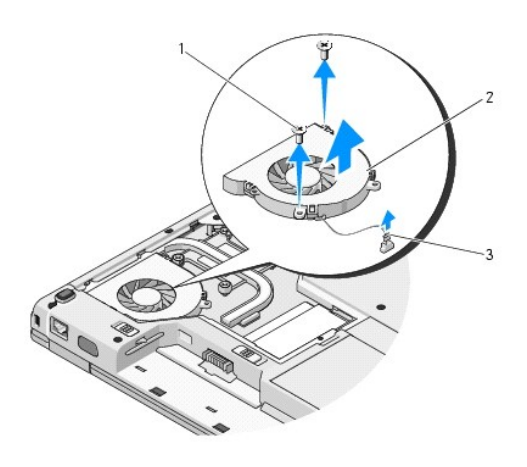

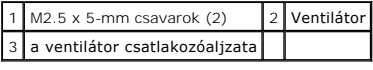

# <span id="page-24-2"></span>**A ventilátor cseréje**

- **VIGYÁZAT! Mielőtt nekifogna a következő procedúrának, olvassa el a számítógéphez kapott biztonsági utasításokat.**
- **MEGJEGYZÉS:** Ez a procedúra feltételezi, hogy először elvégezte az eltávolítási procedúrát.
- 1. Állítsa vonalba a ventilátor csavarjainak lyukait a számítógép alján levőkkel.
- 2. Tegye vissza a két M2.5 x 5-mm csavart, ezekkel erősítve fel a ventilátort a számítógép aljára.
- 3. Csatlakoztassa a ventilátor csatlakozóját az alaplaphoz.
- 4. Helyezze vissza a memória fedőlapját.
- 5. Helyezze vissza az M2.5 x 5-mm csavart ami a memória házának fedelét tartja.

### <span id="page-26-0"></span> **Ujjlenyomat-olvasó Szervizelési kézikönyv**

- Az ujjlenyomat-[olvasó eltávolítása](#page-26-1)
- **Az ujilenyomat-olvasó cseréje**

## <span id="page-26-1"></span>**Az ujjlenyomat-olvasó eltávolítása**

**VIGYÁZAT! Mielőtt nekikezdene a következő procedúrának, olvassa el a számítógéphez kapott biztonsági utasításokat.** 

- 1. Kövesse a következő fejezetben olvasható utasításokat: Miel[őtt elkezdene dolgozni a számítógép belsejében](file:///C:/data/systems/Vos1310/hu/SM/html/before.htm#wp1180036).
- 2. Távolítsa el a merevlemez meghajtót (lásd [A merevlemez meghajtó kiszerelése](file:///C:/data/systems/Vos1310/hu/SM/html/hdd.htm#wp1180031)).
- 3. Távolítsa el a WLAN kártyát (lásd [A WLAN kártya eltávolítása](file:///C:/data/systems/Vos1310/hu/SM/html/minicard.htm#wp1180300)).
- 4. Távolítsa el a számítógép oldallapját (lásd Sarokfed[őlap eltávolítása](file:///C:/data/systems/Vos1310/hu/SM/html/hingecvr.htm#wp1179936)).
- 5. Távolítsa el a billentyűzetet (lásd A billenty[űzet eltávolítás](file:///C:/data/systems/Vos1310/hu/SM/html/keyboard.htm#wp1179991)).
- 6. Távolítsa el a kijelzőt (lásd A kijelz[ő egység eltávolítása](file:///C:/data/systems/Vos1310/hu/SM/html/display.htm#wp1179842)).
- 7. Távolítsa el a kézpihentetőt (lásd **[A kézpihentető eltávolítása](file:///C:/data/systems/Vos1310/hu/SM/html/palmrest.htm#wp1181048)**).
- 8. A kézpihentető alatt távolítsa el az M2 x 3-mm csavart az ujjlenyomat- olvasó fedőlapjáról és emelje ki a fedőlapot a kézpihentetőből.
- 9. Fordítsa el a tartókart az ujjlenyomat-olvasó csatlakozóján fölfele, hogy kiszabadítsa az ujjlenyomat-olvasó kábelcsatlakozóját.
- 10. Vegye ki az ujjlenyomat-olvasót a kézpihentetőből.

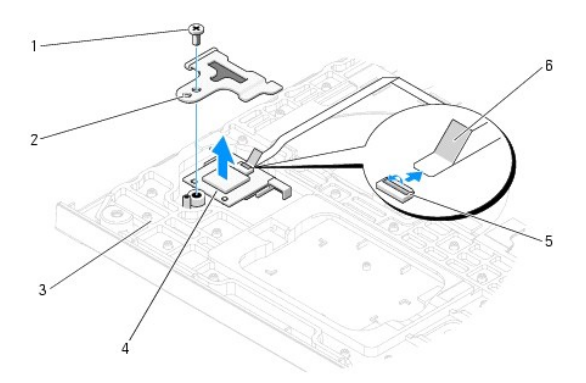

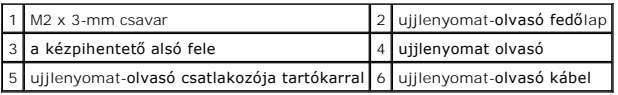

# <span id="page-26-2"></span>**Az ujjlenyomat-olvasó cseréje**

**VIGYÁZAT! Mielőtt nekikezdene a következő procedúrának, olvassa el a számítógéphez kapott biztonsági utasításokat.** 

**FIGYELMEZTETÉS:** Győződjön meg róla, hogy az érintőpad és a belső Bluetooth® vezeték nélküli technológiás kártya kábelei megfelelően vannak<br>elvezetve, mielőtt a kézpihentetőt helyére kattintja.

**MEGJEGYZÉS:** Ez a procedúra feltételezi, hogy először elvégezte az eltávolítási procedúrát.

- 1. Helyezze az ujjlenyomat-olvasót a kézpihentető aljába.
- 2. Csatlakoztassa az ujjlenyomat-olvasó kábelét a csatlakozóhoz és fordítsa rá a tartókart, hogy biztosítsa a kábelt.
- 3. Helyezze vissza az ujjlenyomat-olvasó fedőlapját és az M2x3-mm csavart amivel a fedőlapot a kézpihentetőhöz biztosítja.
- 4. Helyezze vissza a kézpihentetőt (lásd **[A kézpihentető cseréje](file:///C:/data/systems/Vos1310/hu/SM/html/palmrest.htm#wp1181144)**).
- 5. Helyezze vissza a kijelzőt (lásd **A kijelz[ő egység kicserélése](file:///C:/data/systems/Vos1310/hu/SM/html/display.htm#wp1179924)**).
- 6. Helyezze vissza a billentyűzetet (lásd A billenty[űzet cseréje](file:///C:/data/systems/Vos1310/hu/SM/html/keyboard.htm#wp1179937)).
- 7. Helyezze vissza a számítógép oldallapját (lásd [Az oldallap forgópántjának visszahelyezése](file:///C:/data/systems/Vos1310/hu/SM/html/hingecvr.htm#wp1180009)).
- 8. Helyezze vissza a WLAN kártyát (lásd **[A WLAN kártya cseréje](file:///C:/data/systems/Vos1310/hu/SM/html/minicard.htm#wp1180318))**.
- 9. Helyezze vissza a merevlemez meghajtót (lásd **[A merevlemez meghajtó cseréje](file:///C:/data/systems/Vos1310/hu/SM/html/hdd.htm#wp1185459)**).

# **Flash Cache Module (FCM) kártya**

**Dell™ Vostro™ 1310 Szervizelési kézikönyv** 

- [Az FCM kártya eltávolítása](#page-28-0)
- **[Az FCM kártya cseréje](#page-28-1)**

**A** VIGYÁZAT! Az ebben a részben ismertetett műveletek elvégzése előtt olvassa el a a számítógéphez kapott biztonsági utasításokat.

Az FCM kártya egy belső memória ami segít a számítógép teljesítményét javítani

**MEGJEGYZÉS:** A kártya csak a Microsoft® Windows Vista® operációs rendszerrel kompatibilis.

Amennyiben számítógépével FCM kártyát rendelt, ez már telepítve van.

## <span id="page-28-0"></span>**Az FCM kártya eltávolítása**

- 1. Kövesse a következő fejezetben olvasható utasításokat: Miel[őtt elkezdene dolgozni a számítógép belsejében](file:///C:/data/systems/Vos1310/hu/SM/html/before.htm#wp1180036).
- 2. Távolítsa el a merevlemez meghajtót (lásd **[A merevlemez meghajtó kiszerelése](file:///C:/data/systems/Vos1310/hu/SM/html/hdd.htm#wp1180031)**).
- 3. Távolítsa el a WLAN kártyát (lásd [A WLAN kártya eltávolítása](file:///C:/data/systems/Vos1310/hu/SM/html/minicard.htm#wp1180300)).
- 4. Távolítsa el a számítógép oldallapját (lásd Sarokfed[őlap eltávolítása](file:///C:/data/systems/Vos1310/hu/SM/html/hingecvr.htm#wp1179936)).
- 5. Távolítsa el a billentyűzetet (lásd A billenty[űzet eltávolítás](file:///C:/data/systems/Vos1310/hu/SM/html/keyboard.htm#wp1179991)).
- 6. Távolítsa el a kijelzőt (lásd **A kijelz[ő egység eltávolítása](file:///C:/data/systems/Vos1310/hu/SM/html/display.htm#wp1179842)**).
- 7. Távolítsa el a kézpihentetőt (lásd **[A kézpihentető eltávolítása](file:///C:/data/systems/Vos1310/hu/SM/html/palmrest.htm#wp1181048)**).
- 8. Távolítsa el az M2 x 3-mm csavart ami az FCM kártyát az alaplaphoz rögzíti.
- 9. Csúsztassa ki az FCM kártyát 45 fokos szögben az alaplap kártya- csatlakozójából.

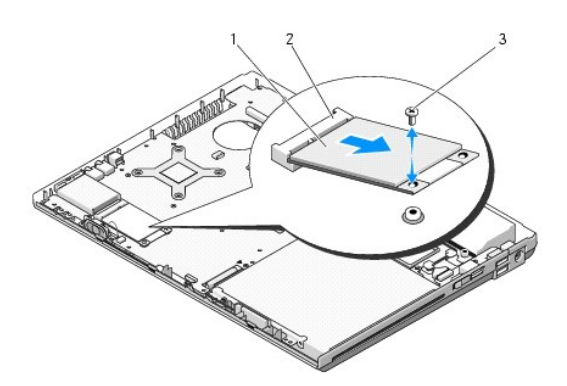

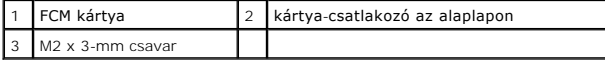

## <span id="page-28-1"></span>**Az FCM kártya cseréje**

**MEGJEGYZÉS:** Ez a procedúra feltételezi, hogy először elvégezte az eltávolítási procedúrát.

- 1. Csúsztassa ki az FCM kártyát 45 fokos szögben az alaplap kártya- csatlakozójából.
- 2. Helyezze vissza az M2 x 3-mm csavart.
- 3. Helyezze vissza a kézpihentetőt (lásd **[A kézpihentető cseréje](file:///C:/data/systems/Vos1310/hu/SM/html/palmrest.htm#wp1181144)**).
- 4. Helyezze vissza a kijelzőt (lásd A kijelz[ő egység kicserélése](file:///C:/data/systems/Vos1310/hu/SM/html/display.htm#wp1179924)).
- 5. Helyezze vissza a billentyűzetet (lásd **A billenty[űzet cseréje](file:///C:/data/systems/Vos1310/hu/SM/html/keyboard.htm#wp1179937)**).
- 6. Helyezze vissza ELszámítógép oldallapját (lásd [Az oldallap forgópántjának visszahelyezése](file:///C:/data/systems/Vos1310/hu/SM/html/hingecvr.htm#wp1180009)).
- 7. Helyezze vissza a WLAN kártyát (lásd **[A WLAN kártya cseréje](file:///C:/data/systems/Vos1310/hu/SM/html/minicard.htm#wp1180318))**.
- 8. Helyezze vissza a merevlemez meghajtót (lásd **[A merevlemez meghajtó cseréje](file:///C:/data/systems/Vos1310/hu/SM/html/hdd.htm#wp1185459)**).

#### <span id="page-30-0"></span> **Merevlemez Szervizelési kézikönyv**

- [A merevlemez meghajtó kiszerelése](#page-30-1)
- **[A merevlemez meghajtó cseréje](#page-31-1)**

**MEGJEGYZÉS:** A Dell nem vállal semmilyen kompatibilitási garanciát és nem biztosít támogatást olyan merevlemez meghajtókhoz amit más forrásból szerzett be, mint a Dell.

## <span id="page-30-1"></span>**A merevlemez meghajtó kiszerelése**

- **A VIGYÁZAT! Az ebben a részben ismertetett műveletek elvégzése előtt olvassa el a a számítógéphez kapott biztonsági utasításokat.**
- **VIGYÁZAT! Ne érintse meg a merevlemez meghajtó fém házát, ha ez a számítógépből való kiszereléskor még forró.**
- **FIGYELMEZTETÉS:** Adatvesztés megelőzésére a merevlemez meghajtó kiszerelése előtt kapcsolja ki a számítógépet. Ne távolítsa el a merevlemez<br>meghajtót ha a számítógép működik, vagy alvó állapotban van.
- **FIGYELMEZTETÉS:** A merevlemez meghajtók rendkívül érzékenyek. Legyen óvatos a merevlemez meghajtók kezelésekor.

1. Kövesse a következő fejezetben olvasható utasításokat: Miel[őtt elkezdene dolgozni a számítógép belsejében](file:///C:/data/systems/Vos1310/hu/SM/html/before.htm#wp1180036).

- 2. Csukja le a kijelzőt és fordítsa a számítógépet a hátoldalával felfele.
- 3. Távolítsa el az M2.5 x 5-mm csavart ami a merevlemez meghajtó házának fedelét tartja.
- 4. Távolítsa el a fedelet és tegye félre.

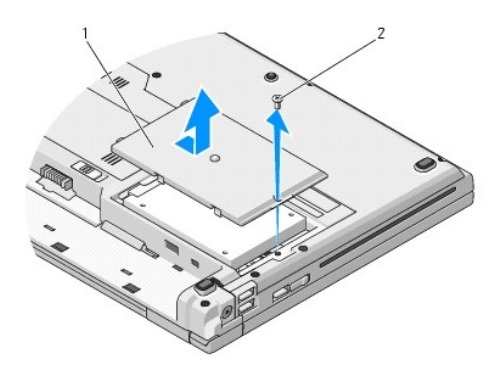

1 merevlemez meghajtó fedél 2 M2.5 x 5-mm csavar

**FIGYELMEZTETÉS:** Mikor a merevlemez meghajtó nincs a számítógépben, tárolja ezt védő antisztatikus csomagolásban.

- 5. Távolítsa el a két csavart, amely a merevlemezt rögzíti a merevlemez-meghajtó keretéhez.
- 6. A merevlemezt csúsztassa ki a merevlemez-meghajtó keretből.
- 7. Húzza ki a műanyag csatlakozó szalagot, hogy kivegye a merevlemez meghajtót.
- 8. Emelje ki a merevlemezt a számítógépből.

<span id="page-31-0"></span>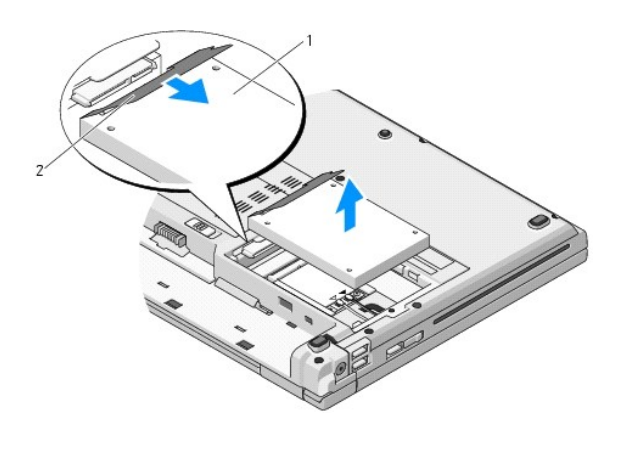

1 merevlemez-meghajtó 2 műanyag csatlakozó szalag

## <span id="page-31-1"></span>**A merevlemez meghajtó cseréje**

- **A** VIGYÁZAT! Az ebben a részben ismertetett műveletek elvégzése előtt olvassa el a a számítógéphez kapott biztonsági utasításokat.
- **FIGYELMEZTETÉS:** A merevlemez meghajtók rendkívül érzékenyek. Legyen óvatos a merevlemez meghajtók kezelésekor.
- **FIGYELMEZTETÉS:** Határozott és egyenletes nyomással csúsztassa a merevlemez meghajtót a helyére. A túlzott erőkifejtés a csatlakozó sérülését okozhatja.
- **MEGJEGYZÉS:** Ez a procedúra feltételezi, hogy először elvégezte az eltávolítási procedúrát.
- 1. A merevlemezt csúsztassa be a merevlemez-meghajtó keretbe.
- 2. Helyezze vissza a két csavart, amely a merevlemezt rögzíti a merevlemez-meghajtó keretéhez.
- 3. A merevlemezt csúsztassa rá a merevlemez-meghajtó csatlakozójára, amíg az tökéletesen nem illeszkedik.
- 4. Tegye vissza a merevlemez meghajtó házának fedelét, beigazítva a réseket.
- 5. Tegye vissza az M2.5 x 5-mm csavart amivel biztosítja a fedelet.
- 6. Szükség szerint telepítse az operációs rendszert. Az operációs rendszer újratelepítéséről bővebb információkat lásd a *Beállítási és gyors referencia kézikönyvben* amit megtalál a **support.dell.com** címen.
- 7. Szükség szerint telepítse az illesztőprogramokat és segédprogramokat. Az illesztőprogramok és segédprogramok újratelepítéséről bővebb<br>információkért lásd a *Beállítási és gyors referencia kézikönyvet* amit megtalál a **s**

### <span id="page-32-0"></span> **Sarokfedőlap Szervizelési kézikönyv**

- **O** Sarokfed[őlap eltávolítása](#page-32-1)
- **Az oldallap forgópántjának visszahelyez**

## <span id="page-32-1"></span>**Sarokfedőlap eltávolítása**

**A** VIGYÁZAT! Az ebben a részben ismertetett műveletek elvégzése előtt olvassa el a a számítógéphez kapott biztonsági utasításokat.

**FIGYELMEZTETES:** Az oldallap forgópántja nagyon érzékeny és túlzott erőltetés esetén sérülhet. Legyen óvatos mikor eltávolítja az oldallap<br>forgópántját.

- 1. Kövesse a következő fejezetben olvasható utasításokat: Miel[őtt elkezdene dolgozni a számítógép belsejében](file:///C:/data/systems/Vos1310/hu/SM/html/before.htm#wp1180036).
- 2. Csukja le a kijelzőt és fordítsa a számítógépet a hátára.
- 3. Helyezzen egy műanyag vonalzót az oldallap forgópántjának megemelt részén a bemetszésbe és feszítse fel hogy meglazuljon a forgópánt.

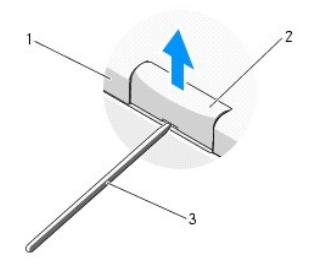

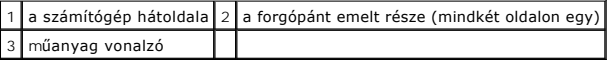

4. Fordítsa szembe a számítógépet és nyissa ki a kijelzőt teljesen (180 fokban).

**FIGYELMEZTETÉS:** Hogy elkerülje az oldallap forgópántjának sérülését, ne emelje a borítót egyszerre mindkét oldalon.

- 5. Csúsztassa az ujját vagy egy műanyag vonalzót mindkét oldalon a forgópánt alá, és csúsztassa végig az ujját a forgópánt hosszú oldala mellett.
- 6. Balról jobbra mozogva csúsztassa az ujját az oldallap alá és feszítse felfele meglazítva fedőlapot, majd emelje le a fedőlapot a számítógépről.

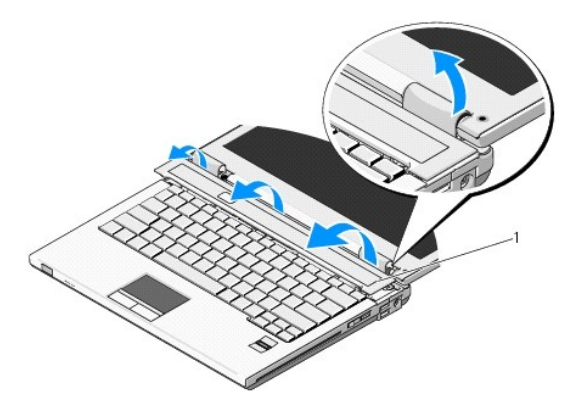

# <span id="page-33-1"></span><span id="page-33-0"></span>**Az oldallap forgópántjának visszahelyezése**

**VIGYÁZAT! Az ebben a részben ismertetett műveletek elvégzése előtt olvassa el a a számítógéphez kapott biztonsági utasításokat.** 

**FIGYELMEZTETES:** Az oldallap forgópántja nagyon érzékeny, és túlzott erőltetés esetén sérülhet. Legyen óvatos, mikor visszahelyezi az oldallap<br>forgópántját.

**MEGJEGYZÉS:** Ez a procedúra feltételezi, hogy először elvégezte az eltávolítási procedúrát.

1. Állítsa egy vonalba a sarokfedőlap bal széle alatt levő két fület a megfelelő résekkel a számítógépen.

2. Balról jobbra haladva, nyomja le, amíg a sarokfedőlap helyére ugrik.

### <span id="page-34-0"></span> **billentyűzet Szervizelési kézikönyv**

- A billenty[űzet eltávolítás](#page-34-1)
- A billenty[űzet cseréje](#page-34-2)

## <span id="page-34-1"></span>**A billentyűzet eltávolítás**

- **A** VIGYÁZAT! Az ebben a részben ismertetett műveletek elvégzése előtt olvassa el a a számítógéphez kapott biztonsági utasításokat.
- 1. Kövesse a következő fejezetben olvasható utasításokat: Miel[őtt elkezdene dolgozni a számítógép belsejében](file:///C:/data/systems/Vos1310/hu/SM/html/before.htm#wp1180036).
- 2. Távolítsa el a számítógép oldallapját (lásd Sarokfed[őlap eltávolítása](file:///C:/data/systems/Vos1310/hu/SM/html/hingecvr.htm#wp1179936)).
- 3. Vegye ki a két M2 x 3-mm csavart a billentyűzet felső részén

**FIGYELMEZTETES:** A gombok a billentyűzeten törékenyek, könnyen kimozdíthatóak és visszahelyezésük időigényes művelet. Legyen óvatos a<br>billentyűzet eltávolításakor és kezelésekor

**MEGJEGYZÉS:** Emelje ki óvatosan a billentyűzetet, vigyázva, hogy ne húzza meg a billentyűzet kábelét.

- 4. Emelje fel a billentyűzet tetejét és mozdítsa enyhén a számítógép hátoldala felé hogy hozzáférjen a billentyűzetkábel csatlakozójához.
- 5. Fordítsa a tartókeretet felfele hogy kiszabadítsa a kábelcsatlakozót.

**MEGJEGYZÉS:** Győződjön meg róla, hogy a billentyűzetkábel csatlakozóját húzza be, nem magát a billentyűzetet.

6. Csúsztassa ki a billentyűzetkábel csatlakozóját a billentyűzet alaplapi csatlakozójából.

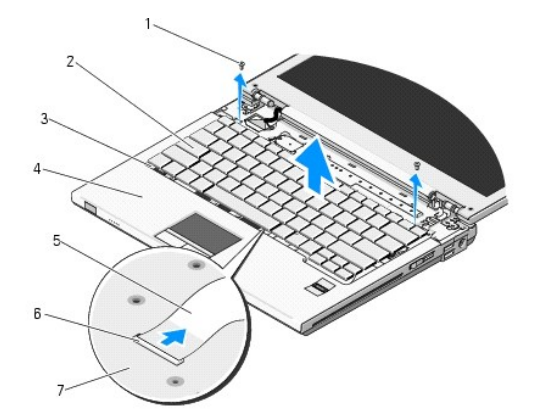

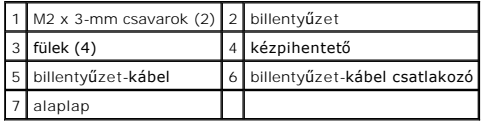

## <span id="page-34-2"></span>**A billentyűzet cseréje**

**A VIGYÁZAT! Az ebben a részben ismertetett műveletek elvégzése előtt olvassa el a a számítógéphez kapott biztonsági utasításokat.** 

**MEGJEGYZÉS:** Ez a procedúra feltételezi, hogy először elvégezte az eltávolítási procedúrát

**FIGYELMEZTETES:** A gombok a billentyűzeten törékenyek, könnyen kimozdíthatóak és visszahelyezésük időigényes művelet. Legyen óvatos a<br>billentyűzet eltávolításakor és kezelésekor

- 1. Csúsztassa vissza a billentyűzetkábel csatlakozóját a billentyűzet alaplapi csatlakozójába.
- 2. Fordítsa a tartókeretet lefele hogy rögzítse a kábelcsatlakozót.
- 3. Csatolja be végig a billentyűzet elején a füleket a kézpihentető első széle mögé.
- 4. Nyomja meg a billentyűzet felső jobb oldalát hogy helyére kattanjon.
- 5. Helyezze vissza a két M2 x 3-mm csavart a billentyűzet felső részébe.
- 6. Helyezze vissza a számítógép oldallapját (lásd [Az oldallap forgópántjának visszahelyezése](file:///C:/data/systems/Vos1310/hu/SM/html/hingecvr.htm#wp1180009)).

### <span id="page-36-0"></span> **Telepzáró szerkezet. Szervizelési kézikönyv**

- [A telepzárószerkezet eltávolítása](#page-36-1)
- [A telepzáró szerkezet eltávolítása](#page-37-0)

## <span id="page-36-1"></span>**A telepzárószerkezet eltávolítása**

- **VIGYÁZAT! Mielőtt hozzáfogna ehhez a procedúrához, olvassa el a számítógéppel kapott biztonsági útmutatásokat.**
- 1. Kövesse a következő fejezetben olvasható utasításokat: Miel[őtt elkezdene dolgozni a számítógép belsejében](file:///C:/data/systems/Vos1310/hu/SM/html/before.htm#wp1180036).
- 2. Távolítsa el a merevlemez meghajtót (lásd **[A merevlemez meghajtó kiszerelése](file:///C:/data/systems/Vos1310/hu/SM/html/hdd.htm#wp1180031)**).
- 3. Távolítsa el a WLAN kártyát (lásd [A WLAN kártya eltávolítása](file:///C:/data/systems/Vos1310/hu/SM/html/minicard.htm#wp1180300)).
- 4. Szerelje le a ventilátort (lásd [A ventilátor eltávolítása](file:///C:/data/systems/Vos1310/hu/SM/html/fan.htm#wp1179841)).
- 5. Távolítsa el az oldallapot (lásd Sarokfed[őlap eltávolítása](file:///C:/data/systems/Vos1310/hu/SM/html/hingecvr.htm#wp1179936)).
- 6. Távolítsa el a billentyűzetet (lásd A billenty[űzet eltávolítás](file:///C:/data/systems/Vos1310/hu/SM/html/keyboard.htm#wp1179991)).
- 7. Távolítsa el a kijelzőt (lásd *A kijelz[ő egység eltávolítása](file:///C:/data/systems/Vos1310/hu/SM/html/display.htm#wp1179842)*).
- 8. Távolítsa el a kézpihentetőt (lásd [A kézpihentető eltávolítása](file:///C:/data/systems/Vos1310/hu/SM/html/palmrest.htm#wp1181048)).
- 9. Válassza le a kábelt ami a belső Bluetooth® vezeték nélküli belső kártyát rögzíti (lásd [A kártya eltávolítása](file:///C:/data/systems/Vos1310/hu/SM/html/btooth.htm#wp1179856))
- 10. Távolítsa el az optikai meghajtót (lásd [Az optikai meghajtó eltávolítása](file:///C:/data/systems/Vos1310/hu/SM/html/optical.htm#wp1179930)).
- 11. Távolítsa el az áramköri lapot (lásd [Az alaplap kiszerelése](file:///C:/data/systems/Vos1310/hu/SM/html/sysboard.htm#wp1180340)).
- 12. Távolítsa el az egyenáramú modul kábelét az alaplapról (lásd [A DC feszültség modul eltávolítása](file:///C:/data/systems/Vos1310/hu/SM/html/power.htm#wp1180931)).
- 13. Távolítsa el az M2 x 3-mm csavart a telepzáró szerkezetről.
- 14. Távolítsa el az M2 x 3-mm csavart a tartókeretről
- 15. Emelje át a tartókeretet a tűn és nyomja balra hogy eltávolítsa.

**FIGYELMEZTETES:** A telepzáró szerkezet rugója nincs a reteszhez rögzítve és könnyen elvesztődhet. Mikor eltávolítja a teleptartó szerkezetet, tegye<br>a rugót biztos helyre amíg a retesz készen nem áll a visszaszerelésre.

16. Emelje ki a telepzárót a számítógépből és akassza ki a telepzáró szerkezet rugóját.

**FIGYELMEZTETÉS:** Mielőtt eltávolítaná a telep kioldó gombját, figyelje meg a gomb elhelyezését, hogy biztosítsa a megfelelő visszaszerelést.

17. Távolítsa el az M2 alátétes csavart az elemkioldó gombról.

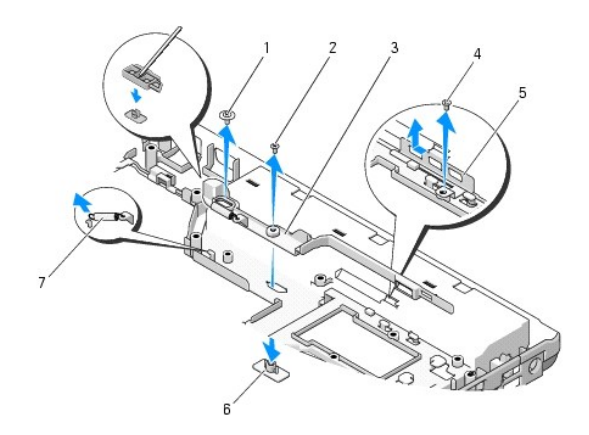

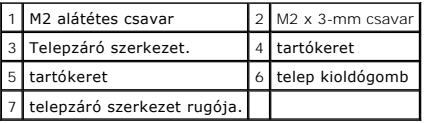

## <span id="page-37-0"></span>**A telepzáró szerkezet eltávolítása**

- **VIGYÁZAT! Mielőtt hozzáfogna ehhez a procedúrához, olvassa el a számítógéppel kapott biztonsági útmutatásokat.**
- **FIGYELMEZTETÉS:** Győződjön meg róla, hogy a telepzáró helyes irányban áll. A csavarbevágás beszereléskor felfele kell nézzen.
- **MEGJEGYZÉS:** Ez a procedúra feltételezi, hogy először elvégezte az eltávolítási procedúrát
- 1. Győződjön meg róla, hogy a telepzáró rugója helyesen van felszerelve az irányító vájatban.
- 2. Állítsa be a telepkioldó gombot a telepzárón levo gombbal, majd nyomja helyére a gombot.
- 3. Helyezze vissza az M2 alátétes csavart ami a telepkioldó gombot a telepzáró szerkezetben tartja.
- 4. Állítsa be az irányító vájatot az elemzárón a számítógép alján levő nyílásba,majd engedje le a helyére a zárószerkezetet.

**FIGYELMEZTETES:** Az elemkioldó gombon elhelyezési jelzés van, hogy biztosítsa a helyes beszerelést. Amennyiben ellenállást érez, ellenőrizze a gomb<br>helyét.

- 5. Helyezze vissza az M2 x 3-mm csavart ami a telepzáró szerkezetet rögzíti.
- 6. Tegye helyére a tartókeretet és helyezze vissza a két M2 x 3-mm csavart ami a tartókeretet a számítógéphez rögzíti
- 7. Csatlakoztassa az egyenáramú modul kábelét az alaplapra (lásd [A DC feszültség modul cseréje](file:///C:/data/systems/Vos1310/hu/SM/html/power.htm#wp1180062)).
- 8. Helyezze vissza az áramköri lapot (lásd [Az alaplap cseréje](file:///C:/data/systems/Vos1310/hu/SM/html/sysboard.htm#wp1180048))
- 9. Helyezze vissza az optikai meghajtót (lásd [Az optikai meghajtó cseréje](file:///C:/data/systems/Vos1310/hu/SM/html/optical.htm#wp1179957)).
- 10. Csatlakoztassa a kábelt ami a belső Bluetooth® vezeték nélküli belső kártyát rögzíti az alaplaphoz (lásd [A kártya cseréje](file:///C:/data/systems/Vos1310/hu/SM/html/btooth.htm#wp1179913)).
- 11. Helyezze vissza a kézpihentetőt (lásd **[A kézpihentető cseréje](file:///C:/data/systems/Vos1310/hu/SM/html/palmrest.htm#wp1181144)**).
- 12. Helyezze vissza a kijelzőt (lásd A kijelz[ő egység kicserélése](file:///C:/data/systems/Vos1310/hu/SM/html/display.htm#wp1179924)).
- 13. Helyezze vissza a billentyűzetet (lásd **A billenty[űzet cseréje](file:///C:/data/systems/Vos1310/hu/SM/html/keyboard.htm#wp1179937)**).
- 14. Helyezze vissza a számítógép oldallapját (lásd [Az oldallap forgópántjának visszahelyezése](file:///C:/data/systems/Vos1310/hu/SM/html/hingecvr.htm#wp1180009)).
- 15. Szerelje vissza a ventilátort (lásd [A ventilátor cseréje](file:///C:/data/systems/Vos1310/hu/SM/html/fan.htm#wp1179900)).
- 16. Helyezze vissza a merevlemez meghajtót (lásd **[A merevlemez meghajtó cseréje](file:///C:/data/systems/Vos1310/hu/SM/html/hdd.htm#wp1185459)**).
- 17. Helyezze vissza a WLAN kártyát (lásd **[A WLAN kártya cseréje](file:///C:/data/systems/Vos1310/hu/SM/html/minicard.htm#wp1180318))**.

### <span id="page-39-0"></span> **Memória Szervizelési kézikönyv**

- [A memóriamodul eltávolítása](#page-39-1)
- **[Memóriamodul cseréje](#page-40-0)**

Az Ön számítógépének két felhasználó által elérhető SODIMM foglalata van, mindkettő a számítógép aljáról elérhető.

A számítógép memóriájának bővítéséhez további memóriamodulokat csatlakoztathat az alaplapra. Iásd "Leírás" a *Gyors referencia útmutatóban* a számítógép<br>által támogatott memóriatípusról. Csak a számítógép számára készült m

**MEGJEGYZÉS:** A Delltől vásárolt memóriamodulokra a számítógépre vonatkozó garancia érvényes.

## <span id="page-39-1"></span>**A memóriamodul eltávolítása**

**A VIGYÁZAT! Az ebben a részben ismertetett műveletek elvégzése előtt olvassa el a a számítógéphez kapott biztonsági utasításokat.** 

- 1. Kövesse a következő fejezetben olvasható utasításokat: Miel[őtt elkezdene dolgozni a számítógép belsejében](file:///C:/data/systems/Vos1310/hu/SM/html/before.htm#wp1180036).
- 2. Csukja le a kijelzőt és fordítsa a számítógépet a hátoldalával felfele.
- 3. Távolítsa el az M2.5 x 5-mm csavart ami a memória fedőlapját rögzíti, vegye le a fedőlapot és tegye félre.

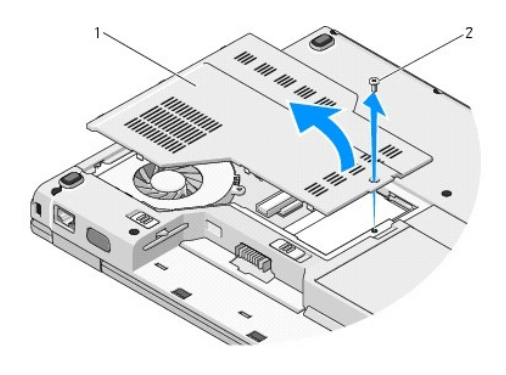

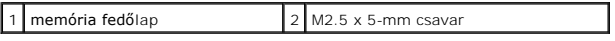

**FIGYELMEZTETÉS:** Hogy megelőzze a memóriamodul csatlakozójának a sérülését, ne használjon szerszámot a memóriamodul tartókapcsainak<br>szétfeszítésére.

4. Ujjbeggyel húzza szét a biztosító kapcsokat a memóriamodul mindkét végén, amíg a memóriamodul kiugrik.

5. Vegye ki a memóriamodult a csatlakozóból.

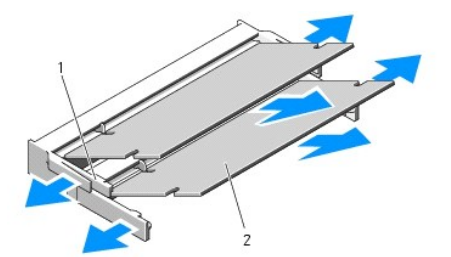

## <span id="page-40-1"></span><span id="page-40-0"></span>**Memóriamodul cseréje**

**A** VIGYÁZAT! Az ebben a részben ismertetett műveletek elvégzése előtt olvassa el a a számítógéphez kapott biztonsági utasításokat.

**MEGJEGYZÉS:** Ez a procedúra feltételezi, hogy először elvégezte az eltávolítási procedúrát

1. Állítsa be a modul szélén a vágást a bővítőhely élcsatlakozójával.

2. Csúsztassa a memóriamodult határozottan a sávba 45 fokos szögben és fordítsa lefele amíg helyrekattan Ha nem érez kattanást, vegye ki a modult és tegye vissza újra,

**MEGJEGYZÉS:** Ha a memóriamodul nincs megfelelően helyre téve, a számítógép nem indul. Semmilyen hibaüzenet nem jelzi ezt.

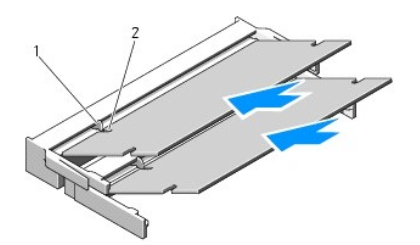

### 1 fül 2 bemetszés

**FIGYELMEZTETÉS:** Ha a fedőlapot nehezen lehet lecsukni, vegye ki a modult és tegye vissza újra. A fedőlap erőltetése károsíthatja a számítógépet.

- 3. Helyezze vissza a memória fedőlapot és szorítsa meg a csavart.
- 4. Helyezze az akkumulátort a helyére, vagy csatlakoztassa a váltóáramú adaptert a számítógéphez és egy csatlakozóaljzathoz.
- 5. Kapcsolja be a számítógépet.

Induláskor a számítógép érzékeli a plusz memóriát és automatikusan frissíti a rendszerbeállítási információkat.

Ha ellenőrizni akarja a telepített memória mennyiségét:

- l Microsoft® Windows® XP operációs rendszerben, jobb kattintás a **Sajátgép** ikonon, majd **Tulajdonságok**® **Általános**.
- l Microsoft Windows Vista® esetén, kattintson **Start** ® **Súgó és támogatás**® **Dell Rendszerinformáció**.

## <span id="page-41-0"></span> **Vezeték nélküli helyi hálózat (Wireless Local Area Network - WLAN) kártya Szervizelési kézikönyv**

- [A WLAN kártya eltávolítása](#page-41-1)
- [A WLAN kártya cseréje](#page-42-1)

### **VIGYÁZAT! Az ebben a részben ismertetett műveletek elvégzése előtt olvassa el a számítógéphez kapott biztonsági utasításokat.**

A számítógép támogatja a WLAN kártyát Amennyiben számítógépével WLAN kártyát rendelt, ez már telepítve van.

## <span id="page-41-1"></span>**A WLAN kártya eltávolítása**

- 1. Kövesse a következő fejezetben olvasható utasításokat: Miel[őtt elkezdene dolgozni a számítógép belsejében](file:///C:/data/systems/Vos1310/hu/SM/html/before.htm#wp1180036).
- 2. Fordítsa meg a számítógépet.
- 3. Távolítsa el a merevlemez meghajtót (lásd **[A merevlemez meghajtó kiszerelése](file:///C:/data/systems/Vos1310/hu/SM/html/hdd.htm#wp1180031)**).
- 4. Távolítsa el az M2 x 3-mm csavart ami a WLAN kártyát rögzíti.

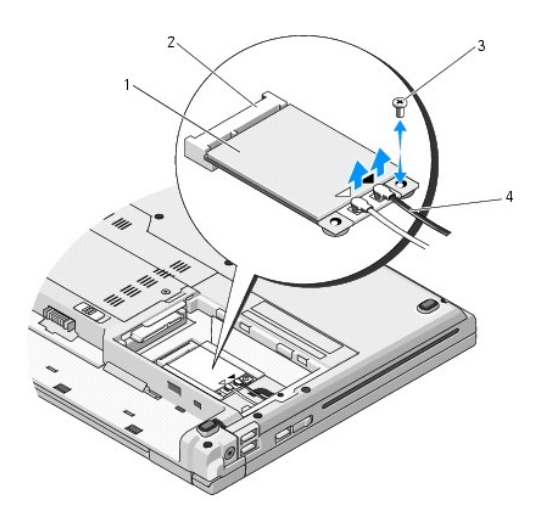

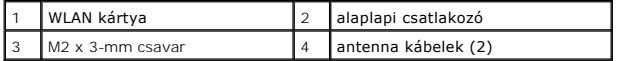

5. Csúsztassa ki a WLAN kártyát az alaplapi csatlakozóból 45-fokos szögben.

6. Csatolja le a két antennakábelt a WLAN kártyáról.

<span id="page-42-0"></span>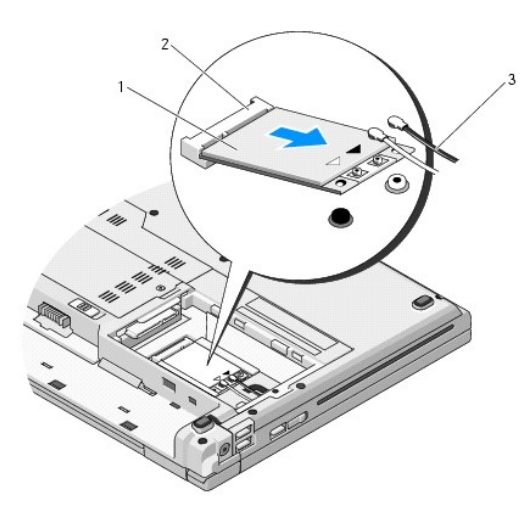

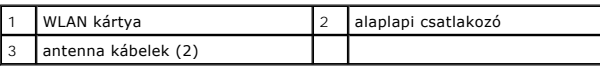

## <span id="page-42-1"></span>**A WLAN kártya cseréje**

- **FIGYELMEZTETES:** A csatlakozóknak kulcsa van, hogy biztosítsák a helyes szerelést Ha ellenállást észlel, ellenőrizze a csatlakozókat a kártyán és az<br>alaplapon, állítsa be újra a kártyát.
- **FIGYELMEZTETÉS:** A WLAN kártya sérülését elkerülendő, soha ne helyezzen kábelt a kártya alá.
- **MEGJEGYZÉS:** Ez a procedúra feltételezi, hogy először elvégezte az eltávolítási procedúrát.
- 1. Csúsztassa a WLAN kártya csatlakozóját az alaplapi csatlakozóba 45 fokos szögbe.
- 2. Csatlakoztassa a antenna kábeleket a WLAN kártyához.

Ha a WLAN kártyán két háromszög van a címkén (fehér és fekete), csatlakoztassa a fehér antenna kábelt a "main" feliratú (fehér háromszög)<br>csatlakozóhoz és a fekete antenna kábelt az "aux" feliratúhoz (fekete háromszög).

Ha a WLAN kártya címkéjén három háromszög van (fehér, fekete, szürke), csatlakoztassa a fehér kábelt háromszöghöz, a fekete kábelt a fekete<br>háromszöghöz és a szürke kábelt a szürke háromszöghöz.

- 3. Helyezze vissza az M2 x 3-mm csavart ami a WLAN kártyát rögzíti.
- 4. Helyezze vissza a merevlemez meghajtót (lásd **[A merevlemez meghajtó cseréje](file:///C:/data/systems/Vos1310/hu/SM/html/hdd.htm#wp1185459)**).

### <span id="page-43-0"></span> **Optikai meghajtó Szervizelési kézikönyv**

- [Az optikai meghajtó eltávolítása](#page-43-1)
- [Az optikai meghajtó cseréje](#page-43-2)

## <span id="page-43-1"></span>**Az optikai meghajtó eltávolítása**

- **A VIGYÁZAT! Az ebben a részben ismertetett műveletek elvégzése előtt olvassa el a a számítógéphez kapott biztonsági utasításokat.**
- 1. Kövesse a következő fejezetben olvasható utasításokat: Miel[őtt elkezdene dolgozni a számítógép belsejében](file:///C:/data/systems/Vos1310/hu/SM/html/before.htm#wp1180036).
- 2. Távolítsa el a merevlemez meghajtót (lásd [A merevlemez meghajtó kiszerelése](file:///C:/data/systems/Vos1310/hu/SM/html/hdd.htm#wp1180031)).
- 3. Távolítsa el a WLAN kártyát (lásd [A WLAN kártya eltávolítása](file:///C:/data/systems/Vos1310/hu/SM/html/minicard.htm#wp1180300)).
- 4. Távolítsa el az oldallapot (lásd Sarokfed[őlap eltávolítása](file:///C:/data/systems/Vos1310/hu/SM/html/hingecvr.htm#wp1179936)).
- 5. Távolítsa el a billentyűzetet (lásd A billenty[űzet eltávolítás](file:///C:/data/systems/Vos1310/hu/SM/html/keyboard.htm#wp1179991)).
- 6. Távolítsa el a kijelzőt (lásd A kijelz[ő egység eltávolítása](file:///C:/data/systems/Vos1310/hu/SM/html/display.htm#wp1179842)).
- 7. Távolítsa el a kézpihentetőt (lásd **[A kézpihentető eltávolítása](file:///C:/data/systems/Vos1310/hu/SM/html/palmrest.htm#wp1181048)**).
- 8. Távolítsa el az M2 x 5-mm csavart az optikai meghajtóról.
- 9. Emelje meg a meghajtó hátulsó részét és csatolja le a kábelt az alaplapról.

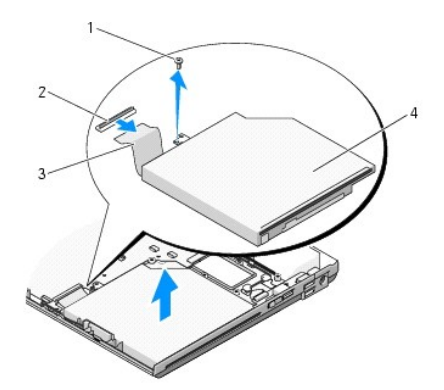

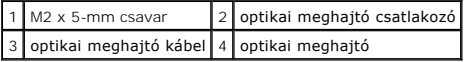

# <span id="page-43-2"></span>**Az optikai meghajtó cseréje**

**VIGYÁZAT! Az ebben a részben ismertetett műveletek elvégzése előtt olvassa el a a számítógéphez kapott biztonsági utasításokat.** 

**MEGJEGYZÉS:** Ez a procedúra feltételezi, hogy először elvégezte az eltávolítási procedúrát.

1. Csatlakoztassa az optikai meghajtó kábelét az alaplapi csatlakozóhoz.

2. Helyezze vissza az M2 x 5-mm csavart, amivel az optikai meghajtót az alaplaphoz rögzíti.

- 3. Helyezze vissza a kézpihentetőt (lásd **[A kézpihentető cseréje](file:///C:/data/systems/Vos1310/hu/SM/html/palmrest.htm#wp1181144)**).
- 4. Helyezze vissza a kijelzőt (lásd A kijelz[ő egység kicserélése](file:///C:/data/systems/Vos1310/hu/SM/html/display.htm#wp1179924)).
- 5. Helyezze vissza a billentyűzetet (lásd **A billenty[űzet cseréje](file:///C:/data/systems/Vos1310/hu/SM/html/keyboard.htm#wp1179937))**.
- 6. Helyezze vissza a számítógép oldallapját (lásd [Az oldallap forgópántjának visszahelyezése](file:///C:/data/systems/Vos1310/hu/SM/html/hingecvr.htm#wp1180009)).
- 7. Helyezze vissza a WLAN kártyát (lásd [A WLAN kártya cseréje](file:///C:/data/systems/Vos1310/hu/SM/html/minicard.htm#wp1180318)).
- 8. Helyezze vissza a merevlemez meghajtót (lásd **[A merevlemez meghajtó cseréje](file:///C:/data/systems/Vos1310/hu/SM/html/hdd.htm#wp1185459)**).

### <span id="page-45-0"></span> **Kézpihentető Szervizelési kézikönyv**

- [A kézpihentető eltávolítása](#page-45-1)
- [A kézpihentető cseréje](#page-46-1)

## <span id="page-45-1"></span>**A kézpihentető eltávolítása**

- **VIGYÁZAT! Mielőtt hozzáfogna ehhez a procedúrához, olvassa el a számítógéppel kapott biztonsági útmutatásokat.**
- 1. Kövesse a következő fejezetben olvasható utasításokat: Miel[őtt elkezdene dolgozni a számítógép belsejében](file:///C:/data/systems/Vos1310/hu/SM/html/before.htm#wp1180036).
- 2. Távolítsa el a merevlemez meghajtót (lásd [A merevlemez meghajtó kiszerelése](file:///C:/data/systems/Vos1310/hu/SM/html/hdd.htm#wp1180031)).
- 3. Távolítsa el a WLAN kártyát (lásd [A WLAN kártya eltávolítása](file:///C:/data/systems/Vos1310/hu/SM/html/minicard.htm#wp1180300)).
- 4. Távolítsa el a memória fedőlapját (lásd [A memóriamodul eltávolítása](file:///C:/data/systems/Vos1310/hu/SM/html/memory.htm#wp1180215)).
- 5. Távolítsa el az oldallapot (lásd Sarokfed[őlap eltávolítása](file:///C:/data/systems/Vos1310/hu/SM/html/hingecvr.htm#wp1179936)).
- 6. Távolítsa el a billentyűzetet (lásd A billenty[űzet eltávolítás](file:///C:/data/systems/Vos1310/hu/SM/html/keyboard.htm#wp1179991)).
- 7. Távolítsa el a kijelzőt (lásd *A kijelz[ő egység eltávolítása](file:///C:/data/systems/Vos1310/hu/SM/html/display.htm#wp1179842)*).
- 8. Távolítsa el a tizenhárom M2.5 x 8-mm csavart a számítógép aljáról.

**MEGJEGYZÉS:** A csavarok helye enyhén különbözhet az Ön számítógépén

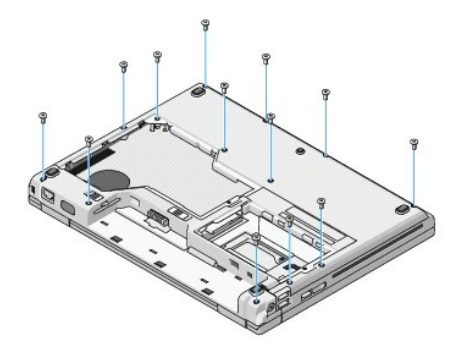

9. Fordítsa meg a számítógépet és távolítsa el a kilenc M2.5 x 5-mm és két M2 x 3-mm csavart ami a kézpihentetőt rögzíti.

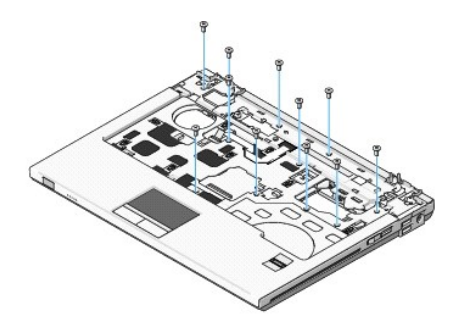

10. Csatolja le a multimédiagomb tartó csatlakozóját az alaplapi csatlakozóról.

<span id="page-46-0"></span>**FIGYELMEZTETES:** Ne erőltesse a kézpihentető leválasztását a számítógépről. Ha ellenállást tapasztal, finoman görbítse vagy gyakoroljon nyomást a<br>kézpihentetőre, vagy húzza el a szélét amíg a kézpihentetőt kiszabadítja.

11. Csatolja le az ujjlenyomat-olvasó és az érintőpad csatlakozóját az alaplapról.

12. Balról jobbra haladva, finoman emelje meg a kézpihentetőt a sarokvasak mellett és óvatosan emelje a kézpihentetőt.

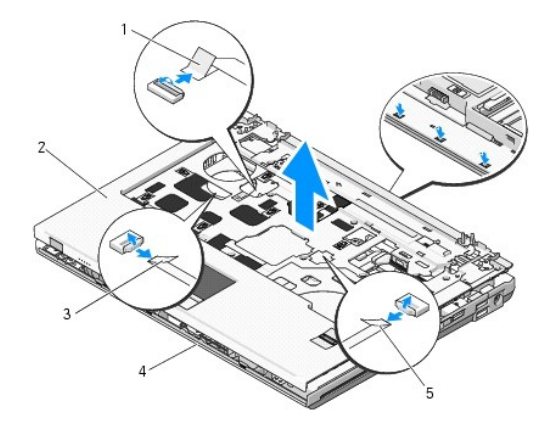

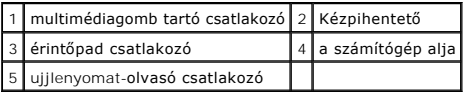

## <span id="page-46-1"></span>**A kézpihentető cseréje**

**VIGYÁZAT! Mielőtt hozzáfogna ehhez a procedúrához, olvassa el a számítógéppel kapott biztonsági útmutatásokat.** 

**FIGYELMEZTETÉS:** Győződjön meg róla, hogy az érintőpad kábele és a belső Bluetooth® vezeték nélküli technológiás kártya kábelei megfelelő módon vannak elvezetve mielőtt helyére tenné a kézpihentetőt.

- **MEGJEGYZÉS:** Ez a procedúra feltételezi, hogy először elvégezte az eltávolítási procedúrát.
- 1. Helyezze egy vonalba a kézpihentetőt a számítógép aljával és finoman kattintsa helyre.
- 2. Csatolja le az ujjlenyomat-olvasó és az érintőpad csatlakozóját az alaplapról.
- 3. Csatlakoztassa a multimédiagomb tartó csatlakozóját az alaplapra.
- 4. Helyezze vissza a kilenc M2.5 x 5-mm és a két M2 x 3-mm csavart a kézpihentető tetején.
- 5. Fordítsa meg a számítógépet és helyezze vissza a tizenhárom M2.5 x 8-mm csavart a számítógép aljába ami rögzíti a kézpihentetőt.
- 6. Helyezze vissza a kijelzőt (lásd **A kijelz[ő egység kicserélése](file:///C:/data/systems/Vos1310/hu/SM/html/display.htm#wp1179924)**).
- 7. Helyezze vissza a billentyűzetet (lásd A billenty[űzet cseréje](file:///C:/data/systems/Vos1310/hu/SM/html/keyboard.htm#wp1179937)).
- 8. Helyezze vissza a számítógép oldallapját (lásd [Az oldallap forgópántjának visszahelyezése](file:///C:/data/systems/Vos1310/hu/SM/html/hingecvr.htm#wp1180009)).
- 9. Helyezze vissza a memória fedőlapját (lásd [Memóriamodul cseréje](file:///C:/data/systems/Vos1310/hu/SM/html/memory.htm#wp1184666)).
- 10. Helyezze vissza a WLAN kártyát (lásd [A WLAN kártya cseréje](file:///C:/data/systems/Vos1310/hu/SM/html/minicard.htm#wp1180318)).
- 11. Helyezze vissza a merevlemez meghajtót (lásd [A merevlemez meghajtó cseréje](file:///C:/data/systems/Vos1310/hu/SM/html/hdd.htm#wp1185459)).

### <span id="page-48-0"></span> **DC feszültség modul Szervizelési kézikönyv**

- [A DC feszültség modul eltávolítása](#page-48-1)
- [A DC feszültség modul cseréje](#page-49-1)

## <span id="page-48-1"></span>**A DC feszültség modul eltávolítása**

- **VIGYÁZAT! Mielőtt hozzáfogna ehhez a procedúrához, olvassa el a számítógéppel kapott biztonsági útmutatásokat.**
- 1. Kövesse a következő fejezetben olvasható utasításokat: Miel[őtt elkezdene dolgozni a számítógép belsejében](file:///C:/data/systems/Vos1310/hu/SM/html/before.htm#wp1180036).
- 2. Távolítsa el a merevlemez meghajtót (lásd **[A merevlemez meghajtó kiszerelése](file:///C:/data/systems/Vos1310/hu/SM/html/hdd.htm#wp1180031)**).
- 3. Távolítsa el a WLAN kártyát (lásd [A WLAN kártya eltávolítása](file:///C:/data/systems/Vos1310/hu/SM/html/minicard.htm#wp1180300)).
- 4. Szerelje le a ventilátort (lásd **[A ventilátor eltávolítása](file:///C:/data/systems/Vos1310/hu/SM/html/fan.htm#wp1179841)**).
- 5. Távolítsa el a számítógép oldallapját (lásd Sarokfed[őlap eltávolítása](file:///C:/data/systems/Vos1310/hu/SM/html/hingecvr.htm#wp1179936)).
- 6. Távolítsa el a billentyűzetet (lásd A billenty[űzet eltávolítás](file:///C:/data/systems/Vos1310/hu/SM/html/keyboard.htm#wp1179991)).
- 7. Távolítsa el a kijelzőt (lásd *A kijelz[ő egység eltávolítása](file:///C:/data/systems/Vos1310/hu/SM/html/display.htm#wp1179842)*).
- 8. Távolítsa el a kézpihentetőt (lásd [A kézpihentető eltávolítása](file:///C:/data/systems/Vos1310/hu/SM/html/palmrest.htm#wp1181048)).
- 9. Válassza le a kábelt ami a belső Bluetooth® vezeték nélküli belső kártyát rögzíti (lásd [A kártya eltávolítása](file:///C:/data/systems/Vos1310/hu/SM/html/btooth.htm#wp1179856)).
- 10. Távolítsa el az optikai meghajtót (lásd [Az optikai meghajtó eltávolítása](file:///C:/data/systems/Vos1310/hu/SM/html/optical.htm#wp1179930)).
- 11. Távolítsa el a USB kártyát (lásd Az USB elosztó-[kártya eltávolítása](file:///C:/data/systems/Vos1310/hu/SM/html/daughcar.htm#wp1180931)).
- 12. Távolítsa el az áramköri lapot (lásd [Az alaplap kiszerelése](file:///C:/data/systems/Vos1310/hu/SM/html/sysboard.htm#wp1180340)).
- 13. Csatolja le a DC feszülségmodult az alaplapról.
- 14. Emelje ki a DC feszültségmodult a számítógépből.

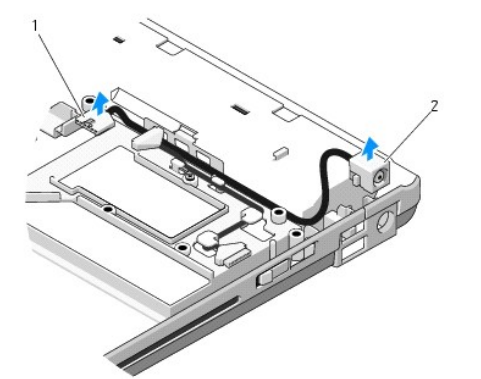

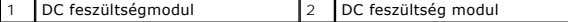

# <span id="page-49-1"></span><span id="page-49-0"></span>**A DC feszültség modul cseréje**

**VIGYÁZAT! Mielőtt hozzáfogna ehhez a procedúrához, olvassa el a számítógéppel kapott biztonsági útmutatásokat.** 

**MEGJEGYZÉS:** Ez a procedúra feltételezi, hogy először elvégezte az eltávolítási procedúrát.

- 1. Helyezze be a DC feszültségmodult a számítógépbe és csatlakoztassa az alaplaphoz.
- 2. Helyezze vissza az áramköri lapot (lásd [Az alaplap cseréje](file:///C:/data/systems/Vos1310/hu/SM/html/sysboard.htm#wp1180048)).
- 3. Helyezze vissza a USB kártyát (lásd [Az USB elosztó](file:///C:/data/systems/Vos1310/hu/SM/html/daughcar.htm#wp1180062)-kártya cseréje).
- 4. Helyezze vissza az optikai meghajtót (lásd [Az optikai meghajtó cseréje](file:///C:/data/systems/Vos1310/hu/SM/html/optical.htm#wp1179957)).
- 5. Csatlakoztassa a kábelt ami a belső Bluetooth® vezeték nélküli belső kártyát rögzíti az alaplaphoz (lásd [A kártya cseréje](file:///C:/data/systems/Vos1310/hu/SM/html/btooth.htm#wp1179913)).
- 6. Helyezze vissza a kézpihentetőt (lásd **[A kézpihentető cseréje](file:///C:/data/systems/Vos1310/hu/SM/html/palmrest.htm#wp1181144)**).
- 7. Helyezze vissza a kijelzőt (lásd **A kijelz[ő egység kicserélése](file:///C:/data/systems/Vos1310/hu/SM/html/display.htm#wp1179924)**).
- 8. Helyezze vissza a billentyűzetet (lásd A billenty[űzet cseréje](file:///C:/data/systems/Vos1310/hu/SM/html/keyboard.htm#wp1179937)).
- 9. Helyezze vissza a számítógép oldallapját (lásd [Az oldallap forgópántjának visszahelyezése](file:///C:/data/systems/Vos1310/hu/SM/html/hingecvr.htm#wp1180009))
- 10. Szerelje vissza a ventilátort (lásd [A ventilátor cseréje](file:///C:/data/systems/Vos1310/hu/SM/html/fan.htm#wp1179900)).
- 11. Helyezze vissza a WLAN kártyát (lásd **[A WLAN kártya cseréje](file:///C:/data/systems/Vos1310/hu/SM/html/minicard.htm#wp1180318)**).
- 12. Helyezze vissza a merevlemez meghajtót (lásd **[A merevlemez meghajtó cseréje](file:///C:/data/systems/Vos1310/hu/SM/html/hdd.htm#wp1185459)**).

# <span id="page-50-0"></span> **Feszültség- és multimédiagombtartó**

**Szervizelési kézikönyv** 

- A feszültség- [és multimédiagomb tartó eltávolítása](#page-50-1)
- A feszültség- és multimédiagomb tartó

## <span id="page-50-1"></span>**A feszültség- és multimédiagomb tartó eltávolítása**

**VIGYÁZAT! Az ebben a részben ismertetett műveletek elvégzése előtt olvassa el a a számítógéphez kapott biztonsági utasításokat.** 

- **FIGYELMEZTETÉS:** A feszültséggomb és a multimédia gomb tartókat mint egy egységet kell eltávolítani.
- 1. Kövesse a következő fejezetben olvasható utasításokat: Miel[őtt elkezdene dolgozni a számítógép belsejében](file:///C:/data/systems/Vos1310/hu/SM/html/before.htm#wp1180036).
- 2. Távolítsa el az oldallapot (lásd Sarokfed[őlap eltávolítása](file:///C:/data/systems/Vos1310/hu/SM/html/hingecvr.htm#wp1179936)).
- 3. Távolítsa el a billentyűzetet (lásd A billenty[űzet eltávolítás](file:///C:/data/systems/Vos1310/hu/SM/html/keyboard.htm#wp1179991)).
- 4. Csatolja le a multimédiagomb tartó kábelét az alaplapról.
- 5. Távolítsa el az M2 x 3-mm csavart ami a feszültséggomb tartót a kézpihentetőhöz rögzíti.
- 6. Távolítsa el az M2 x 3-mm csavart ami a multimédiagomb tartót a kézpihentetőhöz rögzíti.
- 7. Tolja el balra a feszültséggomb tartót és emelje ki a tartót a számítógépből egy mozdulattal.
- 8. Csatolja le a feszültséggomb tartó kábelét a multimédiagomb tartó aljáról.

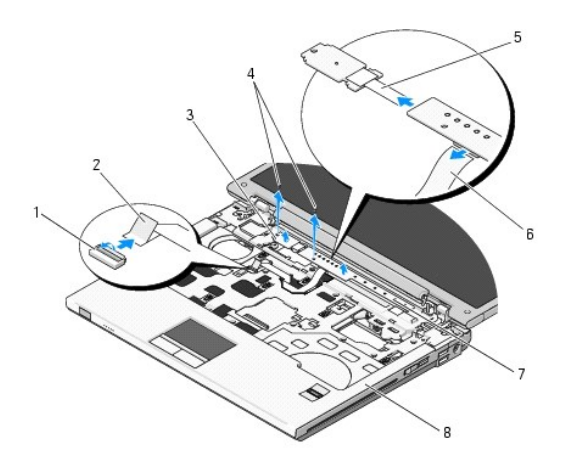

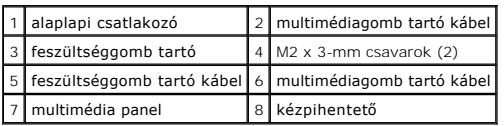

# <span id="page-50-2"></span>**A feszültség- és multimédiagomb tartó cseréje**

**A** VIGYÁZAT! Az ebben a részben ismertetett műveletek elvégzése előtt olvassa el a a számítógéphez kapott biztonsági utasításokat.

**FIGYELMEZTETÉS:** A feszültséggomb és a multimédia gomb tartókat mint egy egységet kell beszerelni.

**MEGJEGYZÉS:** Ez a procedúra feltételezi, hogy először elvégezte az eltávolítási procedúrát.

- 1. Csatlakoztassa a feszültséggomb tartó kábelét a multimédiagomb tartó aljához.
- 2. Csúsztassa a feszültséggomb tartó jobbra a kézpihentető alá, egy vonalba igazítva a csavarhelyeket.
- 3. Csúsztassa a multimédiagomb tartó jobbra a kézpihentető alá, egy vonalba igazítva a csavarhelyeket.
- 4. Helyezze vissza az M2 x 3-mm csavart ami a feszültséggomb tartót a kézpihentetőhöz rögzíti.
- 5. Helyezze vissza az M2 x 3-mm csavart ami a multimédiagomb tartót a kézpihentetőhöz rögzíti.
- 6. Csatlakoztassa a multimédiagomb tartó kábelét az alaplapi csatlakozóhoz.
- 7. Helyezze vissza a billentyűzetet (lásd **A billenty[űzet cseréje](file:///C:/data/systems/Vos1310/hu/SM/html/keyboard.htm#wp1179937))**.
- 8. Helyezze vissza a számítógép oldallapját (lásd [Az oldallap forgópántjának visszahelyezése](file:///C:/data/systems/Vos1310/hu/SM/html/hingecvr.htm#wp1180009)).

### <span id="page-52-0"></span> **Hangszóró Szervizelési kézikönyv**

- [A hangszóró eltávolítása](#page-52-1)
- **A** hangszóró cseréje

## <span id="page-52-1"></span>**A hangszóró eltávolítása**

- **VIGYÁZAT! Mielőtt hozzáfogna ehhez a procedúrához, olvassa el a számítógéppel kapott biztonsági útmutatásokat.**
- 1. Kövesse a következő fejezetben olvasható utasításokat: Miel[őtt elkezdene dolgozni a számítógép belsejében](file:///C:/data/systems/Vos1310/hu/SM/html/before.htm#wp1180036).
- 2. Távolítsa el a merevlemez meghajtót (lásd **[A merevlemez meghajtó kiszerelése](file:///C:/data/systems/Vos1310/hu/SM/html/hdd.htm#wp1180031)**).
- 3. Távolítsa el a WLAN kártyát (lásd [A WLAN kártya eltávolítása](file:///C:/data/systems/Vos1310/hu/SM/html/minicard.htm#wp1180300)).
- 4. Távolítsa el a ventilátort (lásd **[A ventilátor eltávolítása](file:///C:/data/systems/Vos1310/hu/SM/html/fan.htm#wp1179841)**).
- 5. Távolítsa el az oldallapot (lásd Sarokfed[őlap eltávolítása](file:///C:/data/systems/Vos1310/hu/SM/html/hingecvr.htm#wp1179936)).
- 6. Távolítsa el a billentyűzetet (lásd A billenty[űzet eltávolítás](file:///C:/data/systems/Vos1310/hu/SM/html/keyboard.htm#wp1179991)).
- 7. Távolítsa el a kijelzőt (lásd *A kijelz[ő egység eltávolítása](file:///C:/data/systems/Vos1310/hu/SM/html/display.htm#wp1179842)*).
- 8. Távolítsa el a kézpihentetőt (lásd [A kézpihentető eltávolítása](file:///C:/data/systems/Vos1310/hu/SM/html/palmrest.htm#wp1181048)).
- 9. Válassza le a kábelt ami a belső Bluetooth® vezeték nélküli belső kártyát rögzíti (lásd [A kártya eltávolítása](file:///C:/data/systems/Vos1310/hu/SM/html/btooth.htm#wp1179856)).
- 10. Távolítsa el az optikai meghajtót (lásd [Az optikai meghajtó eltávolítása](file:///C:/data/systems/Vos1310/hu/SM/html/optical.htm#wp1179930)).
- 11. Távolítsa el az áramköri lapot (lásd [Az alaplap kiszerelése](file:///C:/data/systems/Vos1310/hu/SM/html/sysboard.htm#wp1180340)).
- 12. Távolítsa el a két M2.5 x 5-mm csavart ami a hangszórót a számítógéphez rögzíti.
- 13. Távolítsa el a hangszórót.

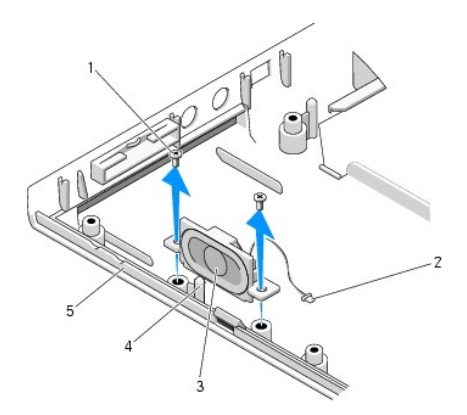

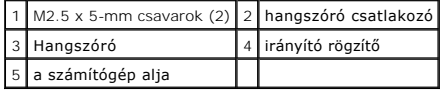

## <span id="page-53-0"></span>**A hangszóró cseréje**

- **VIGYÁZAT! Mielőtt hozzáfogna ehhez a procedúrához, olvassa el a számítógéppel kapott biztonsági útmutatásokat.**
- **MEGJEGYZÉS:** Ez a procedúra feltételezi, hogy először elvégezte az eltávolítási procedúrát.
- 1. Állítsa eg vonalba a vezetőlyukakat hangszórón az irányító rögzítőkkel a számítógép alján majd engedje le a helyére.
- 2. Helyezze vissza a két M2.5 x 5-mm csavart ami a hangszórót a számítógéphez rögzíti.
- 3. Helyezze vissza az áramköri lapot (lásd [Az alaplap cseréje](file:///C:/data/systems/Vos1310/hu/SM/html/sysboard.htm#wp1180048)).
- 4. Helyezze vissza az optikai meghajtót (lásd [Az optikai meghajtó cseréje](file:///C:/data/systems/Vos1310/hu/SM/html/optical.htm#wp1179957)).
- 5. Csatlakoztassa a kábelt ami a belső Bluetooth® vezeték nélküli belső kártyát rögzíti az alaplaphoz (lásd [A kártya cseréje](file:///C:/data/systems/Vos1310/hu/SM/html/btooth.htm#wp1179913)).
- 6. Helyezze vissza a kézpihentetőt (lásd **[A kézpihentető cseréje](file:///C:/data/systems/Vos1310/hu/SM/html/palmrest.htm#wp1181144)**).
- 7. Helyezze vissza a kijelzőt (lásd **A kijelz[ő egység kicserélése](file:///C:/data/systems/Vos1310/hu/SM/html/display.htm#wp1179924)**).
- 8. Helyezze vissza a billentyűzetet (lásd A billenty[űzet cseréje](file:///C:/data/systems/Vos1310/hu/SM/html/keyboard.htm#wp1179937)).
- 9. Helyezze vissza a számítógép oldallapját (lásd [Az oldallap forgópántjának visszahelyezése](file:///C:/data/systems/Vos1310/hu/SM/html/hingecvr.htm#wp1180009))
- 10. Helyezze vissza a ventilátort (lásd [A ventilátor cseréje](file:///C:/data/systems/Vos1310/hu/SM/html/fan.htm#wp1179900)).
- 11. Helyezze vissza a WLAN kártyát (lásd **[A WLAN kártya cseréje](file:///C:/data/systems/Vos1310/hu/SM/html/minicard.htm#wp1180318)**).
- 12. Helyezze vissza a merevlemez meghajtót (lásd **[A merevlemez meghajtó cseréje](file:///C:/data/systems/Vos1310/hu/SM/html/hdd.htm#wp1185459)**).

### <span id="page-54-0"></span> **Alaplap Szervizelési kézikönyv**

- **O** [Az alaplap kiszerelése](#page-54-1)
- **[Az alaplap cseréje](#page-55-1)**

Az alaplap BIOS chipje tartalmazza a szervizcímkét, ami ugyanakkor látható a számítógép alján is. Az alaplapcserét segítő program tartalmaz egy médiát a szervizcímke átvitelére a cserealaplapra.

## <span id="page-54-1"></span>**Az alaplap kiszerelése**

- **VIGYÁZAT! Mielőtt hozzáfogna ehhez a procedúrához, olvassa el a számítógéppel kapott biztonsági útmutatásokat.**
- 1. Kövesse a következő fejezetben olvasható utasításokat: Miel[őtt elkezdene dolgozni a számítógép belsejében](file:///C:/data/systems/Vos1310/hu/SM/html/before.htm#wp1180036).
- 2. Távolítsa el a merevlemez meghajtót (lásd **[A merevlemez meghajtó kiszerelése](file:///C:/data/systems/Vos1310/hu/SM/html/hdd.htm#wp1180031)**).
- 3. Távolítsa el a WLAN kártyát (lásd [A WLAN kártya eltávolítása](file:///C:/data/systems/Vos1310/hu/SM/html/minicard.htm#wp1180300)).
- 4. Távolítsa el a ventilátort (lásd [A ventilátor eltávolítása](file:///C:/data/systems/Vos1310/hu/SM/html/fan.htm#wp1179841))
- 5. Távolítsa el az oldallapot (lásd Sarokfed[őlap eltávolítása](file:///C:/data/systems/Vos1310/hu/SM/html/hingecvr.htm#wp1179936)).
- 6. Távolítsa el a billentyűzetet (lásd **A billenty[űzet eltávolítás](file:///C:/data/systems/Vos1310/hu/SM/html/keyboard.htm#wp1179991)**).
- 7. Távolítsa el a kijelzőt (lásd A kijelz[ő egység eltávolítása](file:///C:/data/systems/Vos1310/hu/SM/html/display.htm#wp1179842)).
- 8. Távolítsa el a kézpihentetőt (lásd [A kézpihentető eltávolítása](file:///C:/data/systems/Vos1310/hu/SM/html/palmrest.htm#wp1181048)).
- 9. Távolítsa el a belső Bluetooth® vezeték nélküli kártyát, ha van (lásd [A kártya eltávolítása](file:///C:/data/systems/Vos1310/hu/SM/html/btooth.htm#wp1179856)).
- 10. Távolítsa el az optikai meghajtót (lásd [Az optikai meghajtó eltávolítása](file:///C:/data/systems/Vos1310/hu/SM/html/optical.htm#wp1179930)).
- 11. Csatolja le az USB elosztókártya kábelét az alaplapról.
- 12. Csatolja le az DC-feszültség kábelét az alaplapról.
- 13. Csatolja le a hangszóró kábelét az alaplapról.
- 14. Távolítson el minden kártyát ami esetleg az ExpressCard nyílásban vagy a 8 az 1-ben kártyanyílásban van.
- 15. Távolítsa el a három M2.5 x 5-mm csavart az alapról.
- 16. Emelje meg a jobb szélét az alaplapnak és óvatosan emelje ki az alaplapot a számítógépből.

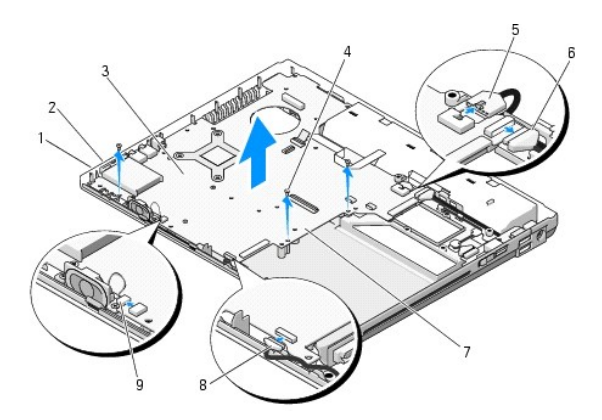

<span id="page-55-0"></span>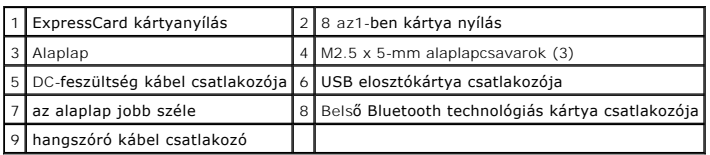

## <span id="page-55-1"></span>**Az alaplap cseréje**

**VIGYÁZAT! Mielőtt hozzáfogna ehhez a procedúrához, olvassa el a számítógéppel kapott biztonsági útmutatásokat.** 

**FIGYELMEZTETÉS:** Győződjön meg, hogy nem csípődik be kábel az alaplap alá.

- **MEGJEGYZÉS:** Ez a procedúra feltételezi, hogy először elvégezte az eltávolítási procedúrát.
- 1. Helyezze be az alaplap bal oldalát a számítógép aljába olyan szögben, hogy a csatlakozók az alaplapon legyenek egy vonalban a számítógép alján levő lyukakkal, majd óvatosan engedje le az alaplapot a helyére.
- 2. Helyezze vissza a három M2.5 x 5-mm csavart az alapra.
- 3. Helyezze vissza a kártyahelyetesítőt az ExpressCard nyílásba vagy a 8 az 1- ben kártyanyílásba.
- 4. Csatlakoztassa a hangszóró kábelét az alaplapi csatlakozóhoz.
- 5. Csatlakoztassa a DC feszültség kábelét az alaplapi csatlakozóhoz.
- 6. Csatlakoztassa a USB elosztókártya kábelét az alaplapi csatlakozóhoz.
- 7. Helyezze vissza az optikai meghajtót (lásd **[Az optikai meghajtó cseréje](file:///C:/data/systems/Vos1310/hu/SM/html/optical.htm#wp1179957)**).
- 8. Helyezze vissza a Bluetooth vezetéknélküli belső kártyát, ha van (see [A kártya cseréje](file:///C:/data/systems/Vos1310/hu/SM/html/btooth.htm#wp1179913)).
- 9. Helyezze vissza a kézpihentetőt (lásd [A kézpihentető cseréje](file:///C:/data/systems/Vos1310/hu/SM/html/palmrest.htm#wp1181144)).
- 10. Helyezze vissza a kijelzőt (lásd **A kijelz[ő egység kicserélése](file:///C:/data/systems/Vos1310/hu/SM/html/display.htm#wp1179924)**).
- 11. Helyezze vissza a billentyűzetet (lásd A billenty[űzet cseréje](file:///C:/data/systems/Vos1310/hu/SM/html/keyboard.htm#wp1179937)).
- 12. Helyezze vissza a számítógép oldallapját (lásd [Az oldallap forgópántjának visszahelyezése](file:///C:/data/systems/Vos1310/hu/SM/html/hingecvr.htm#wp1180009)).
- 13. Távolítsa el a ventilátort (lásd [A ventilátor cseréje](file:///C:/data/systems/Vos1310/hu/SM/html/fan.htm#wp1179900)).
- 14. Helyezze vissza a WLAN kártyát (lásd [A WLAN kártya cseréje](file:///C:/data/systems/Vos1310/hu/SM/html/minicard.htm#wp1180318)).
- 15. Helyezze vissza a merevlemez meghajtót (lásd [A merevlemez meghajtó cseréje](file:///C:/data/systems/Vos1310/hu/SM/html/hdd.htm#wp1185459)).

**FIGYELMEZTETES:** Mielőtt bekapcsolná a számítógépet, helyezzen vissza minden csavart és győződjön meg, hogy nem maradt eltévedt csavar a<br>számítógép belsejében. Ezek károsíthatják a számítógépet.

16. Kapcsolja be a számítógépet.

**MEGJEGYZES:** Ha BIOS-frissítő programot használ nyomja meg az <F12> billentyűt, mielőtt betenné a médiát, hogy átállítsa az inditószekvenciát erre<br>az alkalomra. Máskülönben be kell lépnie a rendszertelepítő programba hogy

- 17. Frissítse a BIOS-t (bővebb információért lásd [A BIOS Flash alkalmazása](file:///C:/data/systems/Vos1310/hu/SM/html/bios.htm#wp1179839)).
- 18. Lépjen be a rendszertelepítő programba, hogy frissítse az új alaplap BIOS- át a számítógép szervizcímkéjével. Bővebb információt a rendszertelepítő<br>programról a *Dell™ Technology Útmutatóban* talál a számítógépén, vag

### <span id="page-56-0"></span> **Hibaelhárítás Szervizelési kézikönyv**

- 
- Hibakeres[ő eszközök](#page-56-1) **O** [Problémák megoldása](#page-60-0)
- [Dell™ Technical Update Service](#page-65-0)  Műszaki frissítés szolgálat
- [Dell Support segédprogram](#page-65-1)
- 

## <span id="page-56-1"></span>**Hibakereső eszközök**

## <span id="page-56-2"></span>**Diagnosztikai jelzőfények**

#### **A** VIGYÁZAT! Az ebben a részben ismertetett műveletek elvégzése előtt olvassa el a a számítógéphez kapott biztonsági utasításokat.

A számítógépen három állapotjelző fény van, a billentyűzet fölött. Normál működéskor a billentyűzet állapotfényei a Num Lock, Caps Lock és Scroll Lock<br>funkciók pillanatnyi állapotot jelzik *(be* vagy k/). Ha a számítógép h

**MEGJEGYZES:** Miután a POST lejárt,a Num Lock fény égve marad, BIOS beállításoktól függően. Bovebb információt a rendszertelepítő programról a<br>*Dell™ Technology Útmutatóban* talál a számítógépén, vagy a s**uppor**t.dell.com

#### **Diagnosztikai fénykódok a POST alatt**

Hiba okának megállapításához olvassa le a billentyűzet állapotjelző gombjait balról jobbra (Num Lock, Caps Lock, Scroll Lock). Ha számítógép hibásan működik az egyedi fények állapota lehet: *Be* , *Ki* , vagy *Villogó* .

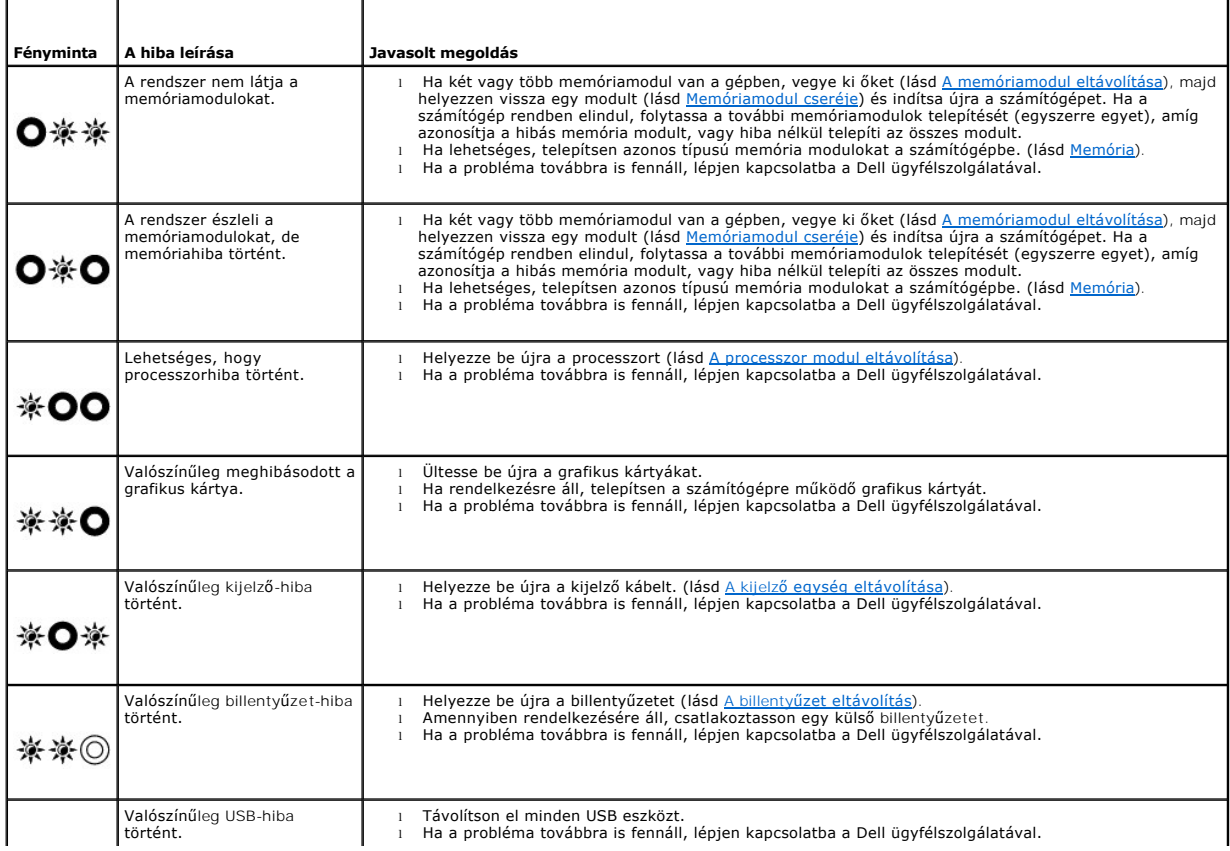

### <span id="page-57-2"></span><span id="page-57-0"></span>**Hardver hibaelhárító**

Ha az operációs rendszer beállításakor egy eszközt nem észlel a rendszer, vagy konfigurálását nem találja megfelelőnek, a hardverhiba-elhárító segítségével feloldhatja az összeférhetetlenséget.

*Windows XP:*

- 1. Kattintson a Start→ Súgó és támogatás lehetőségre.
- 2. Kereső mezőbe írja be hardware troubleshooter (hardver hibaelhárító), és a keresés elindításához nyomja meg az <Enter> gombot.
- 3. **A Probléma elhárítása** részben kattintson a **Hardver hibaelhárítás** lehetőségre.
- 4. A **Hardver hibaelhárítás** listában válassza ki a problémát legmegfelelőebben leíró opciót, majd a további hibaelhárító lépések követéséhez kattintson a **Tovább** gombra.

*Windows Vista*®*:*

- 1. Kattintson a Windows Vista Start gombra <sup>(13</sup>. majd a **Súgó és támogatás lehetőségre**.
- 2. Írja be a keresőmezőbe a hardware troubleshooter (hardver hibaelhárító) kifejezést, és a keresés elindításához nyomja meg az <Enter> billentyűt.
- 3. A keresés eredményei közül válassza ki a problémát legmegfelelőebben leíró opciót a további hibaelhárító lépések követéséhez.

### <span id="page-57-1"></span>**Dell Diagnostics**

**VIGYÁZAT! Az ebben a részben ismertetett műveletek elvégzése előtt olvassa el a a számítógéphez kapott biztonsági utasításokat.** 

#### **Mikor van szükség a Dell diagnosztika használatára?**

Ha problémája támad a számítógéppel, végezze el a [Problémák megoldása](#page-60-0) című részben leírtakat, futtassa a Dell diagnosztikát, és csak ezután forduljon a Dellhez műszaki segítségnyújtásért.

A Dell Diagnosztika programot a merevlemezről vagy a *Drivers and Utilities* lemezről indíthatja el.

**MEGJEGYZÉS:** Az illesztőprogramokat és segédprogramokat tartalmazó *Drivers and Utilities* adathordozó opcionális, ezért elképzelhető, hogy nem épezi a számítógép részét.

**MEGJEGYZÉS:** A Dell Diagnosztika kizárólag Dell számítógépeken működik.

#### **A Dell diagnosztika indítása a merevlemezről**

Mielőtt a Dell diagnosztikát futtatná, lépjen be a rendszertelepítő programba hogy átnézze a számítógép felépítését és hogy meggyőződjön róla, hogy a<br>tesztelni kívánt eszköz megjelenik és aktív. Bővebb információt a rends **support.dell.com** címen.

A Dell Diagnostics a merevlemez egy külön diagnosztikai segédprogram partíciójában található.

**MEGJEGYZÉS:** Amennyiben a számítógép dokkolva van, válassza le a dokkoló állomásról. Ehhez olvassa el a dokkoló eszköz használati útmutatóját.

**MEGJEGYZÉS:** Ha a számítógép nem jeleníti meg a képernyő képet, lépjen kapcsolatba a Dell-lel.

- 1. Győződjön meg róla, hogy a számítógép megfelelően működő elektromos aljzathoz csatlakozik.
- 2. Nyomja meg és tartsa lenyomva az <Fn> vagy a némítás gombot majd indítsa el a gépet.

**MEGJEGYZÉS:** Választhatja a **Diagnosztika** opciót az indulási menüből, ezzel indítva a diagnosztika partíciót és a Dell Diagnosztikát.

A számítógép lefuttatja a PSA-t, egy sorozat alaplapi, billentyűzeti, kijelzői, memória, merevlemez, stb. tesztet.

- o A vizsgálat során válaszoljon a program által feltett kérdésekre.
- o Ha a Pre-boot System Assessment vizsgálat (Indítás előtti rendszervizsgálat) futtatása során hibaüzenetek jelennek meg, jegyezze fel a<br>hibaüzenet(ek) kódját/kódjait, és lépjen kapcsolatba a Dell képviselettel.
- o Ha az indítás előtti ellenőrzés sikeresen befejeződött, a következő üzenet jelenik meg: "Booting Dell Diagnostic Utility Partition. Press any key to continue
- <span id="page-58-1"></span>**MEGJEGYZES:** Ha arra vonatkozó figyelmeztető üzenetet lát, hogy nem található a diagnosztikai segédprogramok partíciója, futtassa a Dell<br>Diagnosztika programot a *Drivers and Utillites* (illesztő- és segédprogramokat tart
- 3. Bármely gomb megnyomásával indítsa el a Dell Diagnosztika segédprogramot a merevlemezen lévő diagnosztikai segédprogram partícióról.
- 4. Nyomja meg a <Tab> billentyut a **Test System** kiválasztásához, majd <Enter>.
	- **MEGJEGYZES:** Javasoljuk, hogy a teljes teszt futtatásához válassza ki a Test **Sys**tem (Rendszer tesztelése) elemet. A Test Memory inicializál egy<br>kiterjesztett memóriatesztet ami akár 30 precet is eltarthat. Mikor a teszt gombot, hogy visszatérjen az előző menühöz.
- 5. A Dell Diagnosztika Main Menu, (Főm**enü) ablakában, a futtatandó teszt kiválasztásához kattintson az egér bal oldali gombjával vagy nyomja meg a<br><Tab>, utána az <Enter>, gombot (lásd <u>A Dell Diagnostics alkalmazás főm**</u>

**MEGJEGYZÉS:** Jegyezze fel a hibakódot és a probléma rövid leírását, majd pontosan kövesse a képernyőn megjelenő utasításokat.

- 6. A tesztek befejezése után zárja be a tesztablakot a Dell Diagnostics Main Menu (Főmenü) ablakába való visszatéréshez.
- 7. A kilépéshez a Dell Diagnostics programból és a számítógép újraindításához zárja be a Main Menu ablakot.
	- **MEGJEGYZES:** Ha arra vonatkozó figyelmeztető üzenetet lát, hogy nem található a diagnosztikai segédprogramok partíciója, futtassa a Dell<br>Diagnosztika programot a *Drivers and Utillites* (illesztő- és segédprogramokat tart

#### <span id="page-58-0"></span>**A Dell Diagnostics (Dell-diagnosztika) indítása a Drivers and Utilities (illesztő- és segédprogramokat tartalmazó) CD-ről**

Mielőtt a Dell diagnosztikát futtatná, lépjen be a rendszertelepítő programba hogy átnézze a számítógép felépítését és hogy meggyőződjön róla, hogy a<br>tesztelni kívánt eszköz megjelenik és aktív. Bővebb információt a rends **support.dell.com** címen.

- 1. Helyezze be az *Illesztőprogramok és segédprogramo*k lemezt az optikai meghajtóba.
- 2. Indítsa újra a számítógépet.
- 3. Amikor a DELL embléma megjelenik, azonnal nyomja meg az <F12> billentyűt.

**MEGJEGYZES:** Ha a billentyűt túl sokáig tartja nyomva, előfordulhat, hogy a billentyűlenyomás hatástalan marad. Ennek elkerülése érdekében a<br>Boot Device Menu (Rendszerindító eszköz menü) megnyitásához egyenletes időközönk

Ha túl sokáig vár, és megjelenik az operációs rendszer emblémája, várjon tovább, amíg meg nem jelenik a Microsoft Windows® asztal. Ekkor kapcsolja<br>ki a számítógépet, és próbálja újra a műveletet.

4. Mikor az indítási lista megjelenik, a fel-le nyilak segítségével válassza ki a **CD/DVD/CD-RW Drive** opciót,majd nyomja meg az <Enter>-t.

**MEGJEGYZÉS:** Az egyszeri indítómenü megváltoztatja az indítószekvenciát. Újraindításkor a számítógép a rendszerbeállításban megadott rendszerindítási sorrend szerint indul el.

5. Bármely gomb lenyomásával hagyja jóvá, hogy a CD/DVD-ről akar indítani.

Ha túl sokáig vár, és megjelenik az operációs rendszer emblémája, várjon tovább, amíg meg nem jelenik a Microsoft Windows® asztal. Ekkor kapcsolja<br>ki a számítógépet, és próbálja újra a műveletet.

- 6. Nyomjon 1-t a **32 Bites Dell Diagnosztika futtatásához**.
- 7. A **Dell Diagnostics Menu** (Dell Diagnosztika menü) ablakban a **32-bit Dell Diagnostics for ResourceCD (grafikus felhasználói felület)** kijelöléséhez nyomja meg az <1> gombot.
- 8. Nyomja meg a <Tab> billentyút a **Test System** kiválasztásához, majd <Enter>.

**MEGJEGYZES:** Javasoljuk, hogy a teljes teszt futtatásához válassza ki a Test **Sys**tem (Rendszer tesztelése) elemet. A Test Memory inicializál egy<br>kiterjesztett memóriatesztet ami akár 30 percet is eltarthat. Mikor a teszt gombot, hogy visszatérjen az előző menühöz.

9. A Dell Diagnostics Main Menu, (Főmenü) ablakában, a futtatandó teszt kiválasztásához kattintson az egér bal oldali gombjával vagy nyomja meg a <Tab>, utána az <Enter>, gombot (lásd [A Dell Diagnostics alkalmazás főmenüje](#page-59-0)).

<span id="page-59-1"></span>**MEGJEGYZÉS:** Jegyezze fel a hibakódot és a probléma rövid leírását, majd pontosan kövesse a képernyőn megjelenő utasításokat.

- 10. A tesztek befejezése után zárja be a tesztablakot a Dell Diagnostics Main Menu (Főmenü) ablakába való visszatéréshez.
- 11. A kilépéshez a Dell Diagnostics programból és a számítógép újraindításához zárja be a Main Menu ablakot.
- 12. Vegye ki az *Illesztőprogramok és segédprogramok* lemezt az optikai meghajtóból.

#### <span id="page-59-0"></span>**A Dell Diagnostics alkalmazás főmenüje**

Miután a Dell diagnosztika betöltődik, a következő menü jelenik meg:

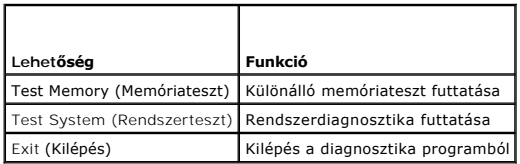

A <Tab> billentyűvel válassza ki a futtatni kívánt tesztet, majd nyomjon <Enter>-t.

**MEGJEGYZES:** Javasoljuk, hogy a teljes teszt futtatásához válassza ki a Test System (Rendszer tesztelése) elemet. A Test Memory inicializál egy<br>kiterjesztett memóriatesztet ami akár 30 percet is eltarthat. Mikor a teszt e

Miután kiválasztotta a **Test System** opciót, a következő menü jelenik meg:

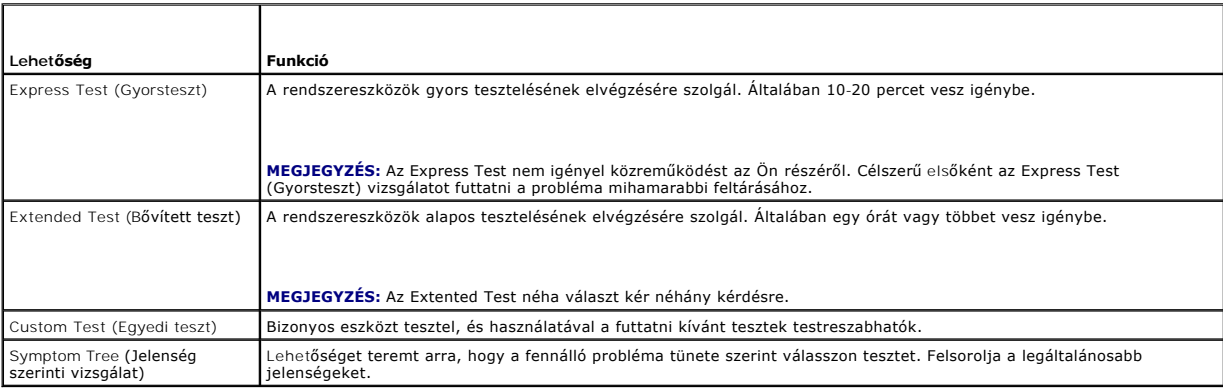

**MEGJEGYZES:** Javasoljuk, hogy az **Extended Test** (Kibővített teszt) futtatását válassza, amely egy sokkal átfogóbb és alaposabb ellenőrzést végez a<br>számítógépen.

Ha egy teszt során probléma merült fel, megjelenik egy üzenet a hibakóddal és a probléma leírásával. Jegyezze fel a hibakódot és a probléma rövid leírását,<br>majd kövesse a képernyőn megjelenő utasításokat. Ha nem sikerül me

**MEGJEGYZES:** Mielőtt a Dellhez fordul támogatásért, készítse elő a számítógép szervizcímkéjét. A számítógép szervizcímkéje minden tesztképernyő<br>tetején fel van tüntetve.

A Custom Test (Egyedi teszt) vagy a Symptom Tree (Jelenség szerinti vizsgálat) teszthez az alábbi lapok nyújtanak további információkat:

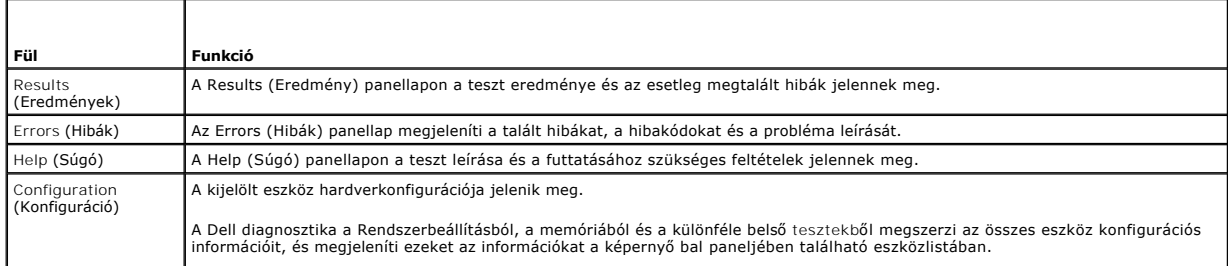

<span id="page-60-1"></span>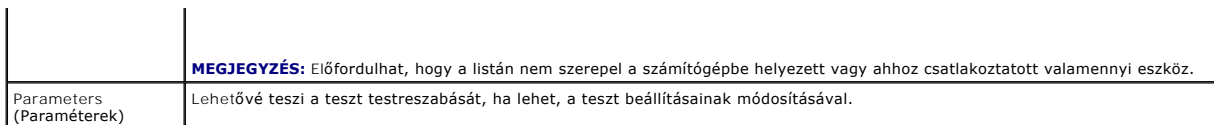

### **Hibaüzenetek**

### **A** VIGYÁZAT! Az ebben a részben ismertetett műveletek elvégzése előtt olvassa el a a számítógéphez kapott biztonsági utasításokat.

Ha a kapott üzenet nem szerepel a listában, akkor olvassa el az operációs rendszer vagy az üzenet megjelenésekor futó program dokumentációját.

**Fájlnév nem tartalmazhatja a következő karaktereket: \ / : \* ? " < > | —** Ezeket a karaktereket ne használja fájlnevekben.

**A required .DLL file was not found** (Nem található a szükséges .DLL fájl) — A program, amelyet megpróbált megnyitni, egy alapvető fontosságú fájlt hiányol. Távolítsa el, majd telepítse újra a programot:

*Windows XP*:

- 1. Kattintson a következőkre: **Start**® **Vezérlőpult**® **Programok telepítése és törlése**® **Programok és funkciók**.
- 
- 2. Válassza ki az eltávolítandó programot.<br>3. Kattintson az **Eltávolítás** gombra.<br>4. A telepítési utasításokért lásd a program dokumentációját.

*Windows Vista*:

- 1. Kattintson a következőkre: **Start** ® **Vezérlőpult**® **Programok**® **Programok és funkciók**.
- 2. Válassza ki az eltávolítandó programot.<br>3. Kattintson az **Eltávolítás** gombra.
- 3. Kattintson az **Eltávolítás** gombra. 4. A telepítési utasításokért lásd a program dokumentációját.

*drive letter* **:\ is not accessible (nem érhető el) Az eszköz nem áll készen —** A meghajtó nem tudja olvasni a lemezt. A meghajtóba helyezzen lemezt, és próbálkozzon újra.

**Insert bootable media** (Helyezzen be rendszerindító adathordozót) — Helyezzen be rendszerindító hajlékonylemezt, CD-t vagy DVD-t.

**Non-system disk error** (Nem rendszerlemez hiba) — A hajlékonylemezt távolítsa el a hajlékonylemez-meghajtóból, és indítsa újra a számítógépet.

**Nem áll rendelkezésre elegendő memória vagy forrás. Close some programs and try again** (Nincs elég memória vagy erőforrás. Zárjon be néhány<br>programot és próbálkozzon újra) — Zárjon be minden ablakot és nyissa ki a program

**Operating system not found** (Az operációs rendszer nem található) — Vegye fel a kapcsolatot a Dell támogatással

### <span id="page-60-0"></span>**Problémák megoldása**

Kövesse az alábbi tippeket a számítógép hibáinak elhárításakor:

- l Ha a hiba fellépése előtt alkatrészt telepített vagy távolított el, tekintse át a telepítési műveleteket, és gondoskodjon arról, hogy az alkatrész megfelelően legyen telepítve.
- l Ha egy periféria eszköz nem működik, gondoskodjon arról, hogy az eszköz megfelelően legyen csatlakoztatva.
- l Ha a képernyőn hibaüzenet jelenik meg, pontosan írja le az üzenetet. Ez az üzenet segíthet a támogató személyzetnek a probléma/problémák diagnosztizálásában és megoldásában.
- l Ha egy programban jelenik meg hibaüzenet, olvassa el a program dokumentációját.
- **MEGJEGYZES:** A dokumentumban ismertetett eljárások a Windows alapértelmezett nézetére érvényesek, és nem feltétlenül érvényesek, ha a Dell<br>számítógépen a Windows Classic nézetet állítja be.

### **Akkumulátor problémák**

 $\Lambda$ VIGYAZAT! Az új akkumulátor felrobbanhat, ha nem megfelelően helyezik be. Az akkumulátort kizárólag azonos típusú vagy azzal egyenértékű, a<br>gyártó által ajánlott típusú akkumulátorra szabad cserélni. Az elhasznált akkumulá

**VIGYÁZAT! Az ebben a részben ismertetett műveletek elvégzése előtt olvassa el a a számítógéphez kapott biztonsági utasításokat.** 

## **Meghajtó problémák**

**A VIGYÁZAT! Az ebben a részben ismertetett műveletek elvégzése előtt olvassa el a a számítógéphez kapott biztonsági utasításokat.** 

#### **Győződjön meg róla, hogy a Microsoft® Windows® felismeri a meghajtót —**

*Windows XP*:

l Kattintson a **Start** gombra, majd **kattintson** a **Sajátgép** lehetőségre.

*Windows Vista*:

l Kattintson a **Start** gombra, majd **kattintson** a **Sajtágép** lehetőségre.

Ha a meghajtó nincs telepítve, az anti-vírus szoftverrel végezzen teljes ellenőrzést, és távolítsa el a vírusokat. A vírusok néha meggátolhatják a Windows-t a meghajtó felismerésében.

#### **Tesztelje a meghajtót —**

ı Helyezzen be egy másik lemezt annak érdekében, hogy kiküszöbölje annak a lehetőségét, hogy az eredetei meghajtó a hibás.<br>ı Helyezzen be rendszerindító hajlékonylemezt és indítsa újra a számítógépét.

#### **Tisztítsa meg a meghajtót vagy a lemezt —**

A számítógép tisztításáról információt nyújt a *Dell™ Technology Guide* a számítógépen, vagy a **support.dell.com**.

#### **Ellenőrizze a kábelcsatlakozásokat**

**Futtassa a Hardver hibaelhárítót —** lásd [Hardver hibaelhárító](#page-57-0).

Futtassa a [Dell Diagnostics](#page-57-1) programot - lásd **Dell Diagnostics** 

#### **Optikai meghajtó problémák**

**MEGJEGYZÉS:** A nagy sebességű optikai meghajtó vibrációja normális jelenség, és zajjal járhat, de ez nem jelenti azt, hogy a meghajtó vagy az adathordozó hibás.

**MEGJEGYZÉS:** A világ különböző régiói és a különféle lemezformátumok miatt nem mindegyik DVD lemez működik minden DVD meghajtóban.

#### **Állítsa be a Windows hangerőszabályozóját —**

- 
- ı Kattintson a képernyő jobb alsó sarkában található hangszóró ikonra.<br>1 A hangerőt állítsa erősebbre úgy, hogy az egérrel a csúszkára kattint és feljebb húzza.<br>1 Ellenőrizze, hogy a hang nincs elnémítva úgy, hogy a bejelö
- 

#### **Ellenőrizze a hangszórókat és a mélysugárzót —** lásd Hang- [és hangszóróproblémák](#page-64-0).

#### **Problémák írásakor az optikai meghajtóra**

**Zárjon be minden más programot —** Az optikai meghajtónak az írási folyamat során folyamatosan kell kapnia az adatokat. Ha az adatfolyam megszakad, hiba<br>lép fel. Mielőtt megkezdi az írást az optikai meghajtóra, lehetőség s

Miel**őtt lemezre ír, a Windows-ban kapcsolja ki a készenléti üzemmódot — A f**eszültségopciók beállításáról lásd a *Dell™ Technology Guide* a számítógépen<br>vagy **support.dell.com.** Az energiakezelési üzemmódokra vonatkozó in

### **Merevlemez problémák**

#### **Futtassa a lemezellenőrzést —**

*Windows XP*:

- 
- 1. Kattintson a **Start gombra, majd kattintson a Sajtágép lehetőségre.**<br>2. Jobb egérgombbal kattintson a Hel**yi lemez C: ik**onra.<br>3. Kattintson a következőkre: **Tulajdonságok→ Eszközök→ Ellenőrzés**.
- 4. Kattintson a **Szektorhibák keresése és kísérlet javításukra opcióra, és kattintson az Indítás gombra**.

*Windows Vista*:

- 1. Kattintson a **Start** gombra, majd kattintson a **Sajtágép lehetőségre**. 2. Jobb egérgombbal kattintson a **Helyi lemez C:** ikonra.
- 3. Kattintson a következőkre: **Tulajdonságok**® **Eszközök**® **Ellenőrzés**.
	- Megjelenhet a **Felhasználói fiók felügyelete** ablak. Ha rendelkezik rendszergazdai jogokkal a számítógépen, kattintson a **Folytatás** gombra; ellenkező<br>esetben a művelet folytatása érdekében forduljon a rendszergazdához.
- 4. Kövesse a kijelzőn megjelenő utasításokat.

### **IEEE 1394 eszköz problémák**

**VIGYÁZAT! Az ebben a részben ismertetett műveletek elvégzése előtt olvassa el a a számítógéphez kapott biztonsági utasításokat.** 

**MEGJEGYZÉS:** A számítógép csak IEEE 1394a szabványt támogat.

**Ellenőrizze, hogy az IEEE 1394 eszköz kábele megfelelően csatlakozik az eszközre és a számítógép csatlakozóaljzatára**

**Ellenőrizze, hogy az IEEE 1394 eszköz engedélyezve van a rendszerbeállításban —** Bővebb információt a rendszertelepítő programról a *Dell™ Technology Útmutatóban* talál a számítógépén, vagy a **support.dell.com** címen.

**Ellenőrizze, hogy az IEEE 1394 eszközt felismeri a Windows —**

*Windows XP*:

- 1. Kattintson a **Start gombra, majd a Vezérlőpult** lehetőségre.
- 2. A Válasszon kategóriát ablakban kattintson a Teljesítmény és karbantartás→ Rendszer→ Rendszertulajdonságok→ Hardver→ Eszközkezelő pontra.

*Windows Vista*:

- 1. Kattintson a következőkre: **Start** ® **Vezérlőpult**® **Hardver és hang**.
- 2. Kattintson az **Eszközkezelő gombra**.

Ha az IEEE 1394 eszköz szerepel a listában, a Windows felismeri az eszközt.

**Ha probléma merül fel az Dell IEEE 1394 eszközzel —** Vegye fel a kapcsolatot a Dell támogatással.

**Ha nem Dell-től vásárolt IEEE 1394 eszközzel kapcsolatban merül fel probléma —** Forduljon az IEEE 1394 eszköz gyártójához.

## **Lefagyások és szoftver problémák**

**VIGYÁZAT! Az ebben a részben ismertetett műveletek elvégzése előtt olvassa el a a számítógéphez kapott biztonsági utasításokat.** 

**A számítógép nem indul be** 

**Ellenőrizze a diagnosztikai fényeket —** lásd [Tápellátással kapcsolatos problémák](#page-64-2).

**Ellenőrizze a tápcsatlakozását a számítógép váltóáramú adapter csatlakozójához és a fali csatlakozóaljzathoz**

**A számítógép nem reagál** 

**FIGYELMEZTETÉS:** Ha az operációs rendszert nem tudja szabályosan leállítani, adatokat veszthet.

**Kapcsolja ki a számítógépet —** Ha a számítógép a billentyűzetre vagy az egér mozgatására nem reagál, a tápellátás gombot 8 - 10 másodpercig nyomva<br>tartva kapcsolja ki a számítógépet, majd indítsa újra a számítógépet.

#### **Program nem reagál**

#### **A program leállítása —**

- 1. A belépéshez a Feladatkezelőbe nyomja le egyszerre a <Ctrl><Shift><Esc> gombot. 2. Kattintson az **Alkalmazások** fülre.
- 
- 3. Kattintással válassza ki a programot, amely nem válaszol. 4. Kattintson a **Feladat befejezése** gombra.

#### **Egy program ismételten lefagy**

**MEGJEGYZÉS:** A legtöbb szoftver rendszerint rendelkezik telepítési utasításokat tartalmazó dokumentációval hajlékonylemezen, CD-n vagy DVD-n.

**Olvassa át a szoftver dokumentációját —** Szükség esetén távolítsa el, majd telepítse újra a programot.

#### **A program régebbi Windows operációs rendszerre készült**

### **Futassa a Program kompatibilitás varázslót —**

#### *Windows XP*:

A Program kompatibilitás varázsló úgy konfigurálja a programot, hogy az nem-XP operációs rendszerhez hasonló környezetben is futhasson.

- 1. Kattintson a következőkre: **Start**® **Programok**® **Kellékek**® **Program kompatibilitás varázsló**® **Tovább**.
- 2. Kövesse a kijelzőn megjelenő utasításokat.

#### *Windows Vista*:

A Program kompatibilitás varázsló úgy konfigurálja a programot, hogy az nem Windows Vista operációs rendszerhez hasonló környezetben is futhasson.

- 1. Kattintson a következőkre: **Start** ® **Vezérlőpult**® **Programok**® **Régebbi program használata ezzel a Windows verzióval**.
- 2. Az üdvözlő képernyőn kattintson a **Tovább** gombra. 3. Kövesse a kijelzőn megjelenő utasításokat.
- 

#### **Egybefüggő kék képernyő jelenik meg**

**Kapcsolja ki a számítógépet —** Ha a számítógép a billentyűzetre vagy az egér mozgatására nem reagál, a tápellátás gombot 8 - 10 másodpercig nyomva tartva kapcsolja ki a számítógépet, majd indítsa újra a számítógépet.

#### **Egyéb szoftver problémák**

**Hibaelhárítási információkért tanulmányozza át a szoftver dokumentációját, vagy lépjen kapcsolatba a gyártóval —**

- 
- ı Győződjön meg róla, hogy a program kompatibilis a számítógépére telepített operációs rendszerrel.<br>ι Győződjön meg róla, hogy a számítógép megfelel a szoftver futtatásához szükséges minimális hardverkövetelményeknek. Tov
- l Győződjön meg róla, hogy a program telepítése és konfigurációja megfelelő. l Ellenőrizze, hogy az eszköz illesztőprogramok nem ütköznek a programmal.
- 
- l Szükség esetén távolítsa el, majd telepítse újra a programot.

#### **Azonnal készítsen biztonsági mentést a fájljairól**

**Vírusirtó programmal vizsgálja át a merevlemezt, a floppy lemezeket CD-ket vagy a DVD-ket**

**Mentsen el, és zárjon be minden nyitott fájlt vagy programot, majd a Start menün keresztül állítsa le a számítógépet**

### **Memóriaproblémák**

**A VIGYÁZAT! Az ebben a részben ismertetett műveletek elvégzése előtt olvassa el a a számítógéphez kapott biztonsági utasításokat.** 

#### **Ha nem elegendő memóriára utaló üzenetet kap —**

- ı Mentse el és zárja be a nyitva lévő fájlokat, lépjen ki a nyitott programokból, és nézze meg, hogy ez megoldotta-e a problémát.<br>ı A szoftver dokumentációjában olvassa el a minimális memória követelményekre vonatkozó
- [Memóriamodul cseréje](file:///C:/data/systems/Vos1310/hu/SM/html/memory.htm#wp1184666)).
- l Vegye ki és helyezze vissza a memóriamodulokat (lásd [Memória](file:///C:/data/systems/Vos1310/hu/SM/html/memory.htm#wp1180190)), hogy meggyőződjön a számítógép és a memóriamodulok közötti kommunikáció zavartalan működéséről.
- 1 Futtassa a [Dell Diagnostics](#page-57-1) programot (lásd Dell Diagnostics).

#### <span id="page-64-1"></span>**Ha más memóriaproblémát tapasztal —**

- l Vegye ki és helyezze vissza a memóriamodulokat (lásd: [Memória](file:///C:/data/systems/Vos1310/hu/SM/html/memory.htm#wp1180190)), hogy meggyőződjön a számítógép és a memóriamodulok közötti kommunikáció zavartalan működéséről.<br>1 Kövesse a memória telepítésére vonatkozó útmutatásokat (lásd: <u>[Memóriamodul cseréje](file:///C:/data/systems/Vos1310/hu/SM/html/memory.htm#wp1184666)</u>).
- 
- ı Ellenőrizze, hogy a memóriát, amelyet használ, a számítógép támogatja-e. Bovebb információkért a számítógép által támogatott memóriákról lásd a<br>- *Beállítási és gyors referencia kézikönyvet* a s**upport.dell.com** címen.<br>
- 

### <span id="page-64-2"></span>**Tápellátással kapcsolatos problémák**

**A** VIGYÁZAT! Az ebben a részben ismertetett műveletek elvégzése előtt olvassa el a a számítógéphez kapott biztonsági utasításokat.

**Ha az üzemjelző fény zölden világít és a számítógép nem reagál —** lásd [Diagnosztikai jelz](#page-56-2)őfények.

**Ha az üzemjelző fény nem világít —** A számítógép ki van kapcsolva vagy nem kap áramot.

- 
- ı A tápkábelt dugja vissza a számítógép hátán lévő tápellátó aljzatba és csatlakoztassa a hálózati feszültségre.<br>1 Az elosztókat, a hosszabbító kábeleket és az egyéb feszültségvédő készülékeket kiiktatva ellenőrizze, hogy
- l Ellenőrizze, hogy az elosztó be van dugva fali csatlakozóaljzatba, és a kapcsolója fel van kapcsolva. l Ellenőrizze, hogy a hálózati csatlakozó megfelelően működik-e egy másik készülékkel, például egy lámpával.
- 

**Zárja ki az interferenciaforrásokat —** Az interferencia néhány lehetséges oka:

- l Tápkábel, a billentyűzet és az egér hosszabbítókábelei
- 
- l Túl sok készülék csatlakozik egy elosztóra l Több elosztó csatlakozik egy hálózati csatlakozóra

### <span id="page-64-0"></span>**Hang- és hangszóróproblémák**

**A VIGYÁZAT! Az ebben a részben ismertetett műveletek elvégzése előtt olvassa el a a számítógéphez kapott biztonsági utasításokat.** 

#### **Nem érkezik hang a hangszórókból**

**MEGJEGYZÉS:** Az MP3 vagy más médialejátszók hangerőszabályozása érvénytelenítheti Windows hangerő beállításait. Mindig ellenőrizze, hogy a médialejátszó(k) hangja nincs-e lehalkítva vagy kikapcsolva.

**Allítsa be a Windows hangerőszabályozóját —** Kattintson vagy duplán kattintson a képernyő jobb alsó sarkában található hangszóró ikonra. Ellenőrizze,<br>hogy a hangerő megfelelő erősségűre van állítva, és nincs elnémítva.

**A fülhallgatót húzza ki a fülhallgató csatlakozóból —** A hangszórók hangja automatikusan kikapcsol, ha a számítógép elülső panelén található fülhallgató csatlakozóba fülhallgatót csatlakoztat.

**Zárja ki a lehetséges interferenciaforrásokat —** Az interferencia ellenőrzéséhez kapcsolja ki a közelben működő ventilátorokat, fluoreszkáló lámpákat vagy halogén lámpákat.

**Futtassa a Hardver hibaelhárítót —** lásd [Hardver hibaelhárító](#page-57-0).

#### **Nem érkezik hang a fülhallgatóból**

Ellen**őrizze a fülhallgató kábelcsatlakozásokat —** Ellenőrizze, hogy a fülhallgató kábele megfelelően csatlakozik-e a fülhallgató-csatlakozóaljzathoz. Iásd a<br>számítógép *Beállítási és gyors referencia kézikönyvét* a **suppo** 

**Állítsa be a Windows hangerőszabályozóját —** Kattintson vagy duplán kattintson a képernyő jobb alsó sarkában található hangszóró ikonra. Ellenőrizze, hogy a hangerő megfelelő erősségűre van állítva, és nincs elnémítva.

### **Videó és kijelzőprogramok**

**VIGYÁZAT! Az ebben a részben ismertetett műveletek elvégzése előtt olvassa el a a számítógéphez kapott biztonsági utasításokat.** 

٥ **FIGYELMEZTETES:** Ha a számítógépben telepített PCI grafikus kártya található, további grafikus kártyák telepítéséhez nincs szükség a kártya<br>eltávolításához; mindemellett, a kártyára hibaelhárítási célokból szükség van. Ha

#### **Ellenőrizze a diagnosztikai fényeket —** lásd [Diagnosztikai jelz](#page-56-2)őfények.

**Ellenőrizze a kijelző beállításait —** lásd a *Dell™ Technology Guide* a számítógépen a **support.dell.com** címen.

**Állítsa be a Windows képernyő beállításokat —**

*Windows XP:*

- 1. Kattintson a következőkre: Start→ Vezérlőpult→ Megjelenés és témák.
- 2. Kattintson a területre, amelyet módosítani kíván, vagy kattintson a **Képernyő** ikonra. 3. Próbáljon ki különböző **Színminőség** és **Képernyőfelbontás** beállításokat.
- *Windows Vista*:
- 1. Kattintson a következőkre: **Start** ® **Vezérlőpult**® **Hardver és hang**® **Testreszabás**® **Képernyő-beállítások**.
- 2. Igény szerint állítsa be a **Felbontás** és a **Színbeállítások** lehetőségeket.

### **Csak a képernyő egy része olvasható**

#### **Csatlakoztasson egy külső monitort —**

- 1. Kapcsolja ki a számítógépet, és csatlakoztasson hozzá egy külső monitort.
- 2. Kapcsolja be a számítógépet és a monitort, majd állítsa be a monitor fényerejét és kontrasztját.

Amennyiben a külső monitor működik, lehetséges, hogy a számítógép kijelzője vagy a videovezérlő meghibásodott. Vegye fel a kapcsolatot a Dell támogatással.

## <span id="page-65-0"></span>**Dell™ Technical Update Service - Műszaki frissítés szolgálat**

A Dell Technical Update szolgálat proaktív e-mail értesítéseket küld a számítógépét érintő szoftver és hardverfrissítésekről. A szolgáltatás ingyenes, a<br>tartalma, formátuma és az értesítések gyakorisága pedig személyre sza

A Dell Technical Update szolgáltatásra való feliratkozáshoz látogasson el a **support.dell.com/technicalupdate** webcímre.

## <span id="page-65-1"></span>**Dell Support segédprogram**

A Dell Support segédprogram telepítve van a számítógépen és a tálcán található Dell Support, M. ikonon, vagy a **Start** gombon keresztül elérhető. Használja<br>ezt a segédprogramot hogy a számítógépes környezet saját maga vége

### **A Dell Support segédprogram indítása**

Indítsa a Dell Suport segédprogramot a tálcán levő ikonról, vagy a **Start** menüből.

Amennyiben a Dell Suport ikon nem jelenik meg a tálcán:

- 1. Kattintson **Start**® **All Programs**® **Dell Support**® **Dell Support Settings**.
- 2. Győződjön meg róla, hogy a **Show icon on the taskbar** (Ikon mutatása a tálcán) lehetőség be van jelölve.

**MEGJEGYZÉS:** Ha a Dell Support segédprogram nem elérhető a **Start** menün keresztül, látogassa meg a **support.dell.com** címet és töltse le onnan a szoftvert.

A Dell Support segédprogram testreszabott az Ön számítógépének környezetére.

A tálcán levő **Kon** ikon különbözőképpen működik ha egyet, kettőt vagy jobb egér gombbal kattint rajta.

## **Kattintás a Dell Support ikonon**

Kattintson bal vagy jobb gombbal a ikonon a következő feladatok elvégzéséhez:

- l Ellenőrizze a számítógép környezetét.
- l Tekintse meg a Dell Suport segédprogram beállításait.
- l A Dell Support segédprogram súgójának indítása.
- l Gyakran feltett kérdések megtekintése.
- l Tudjon meg többet a Dell Suport segédprogramról.
- l Kapcsolja ki a Dell Support segédprogramot.

## **Kettős kattintás a Dell Support ikonon**

Kattintson kettőt a **Mi**konon a számítógép környezetének kézi ellenőrzéséhez, gyakran feltett kérdések megtekintéséhez, a Dell Suport segédprogram<br>súgójának elindításához és a Dell Suport beállításainak megtekintéséhez.

Bővebb információkért a Dell Support segédprogramról, kattintson a kérdőjelre (**?**) a **Dell™ Support** képernyő tetején.